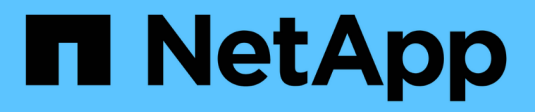

## **Gestione di avvisi e allarmi**

StorageGRID 11.5

NetApp April 11, 2024

This PDF was generated from https://docs.netapp.com/it-it/storagegrid-115/monitor/comparing-alerts-andalarms.html on April 11, 2024. Always check docs.netapp.com for the latest.

# **Sommario**

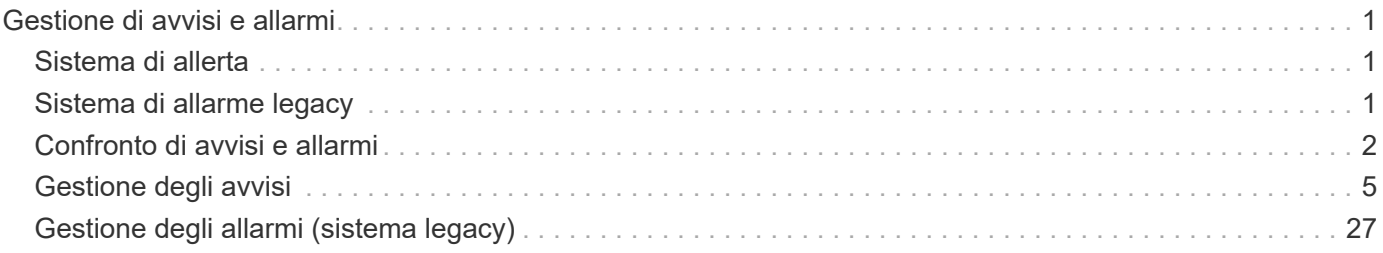

# <span id="page-2-0"></span>**Gestione di avvisi e allarmi**

Il sistema di allerta StorageGRID è progettato per informare l'utente sui problemi operativi che richiedono attenzione. Se necessario, è possibile utilizzare anche il sistema di allarme legacy per monitorare il sistema. Questa sezione contiene le seguenti sottosezioni:

- ["Confronto di avvisi e allarmi"](#page-3-0)
- ["Gestione degli avvisi"](#page-6-0)
- ["Gestione degli allarmi \(sistema legacy\)"](#page-28-0)

StorageGRID include due sistemi per informarti sui problemi.

## <span id="page-2-1"></span>**Sistema di allerta**

Il sistema di allerta è progettato per essere lo strumento principale per il monitoraggio di eventuali problemi che potrebbero verificarsi nel sistema StorageGRID. Il sistema di allerta fornisce un'interfaccia di facile utilizzo per rilevare, valutare e risolvere i problemi.

Gli avvisi vengono attivati a livelli di severità specifici quando le condizioni delle regole di avviso vengono valutate come vere. Quando viene attivato un avviso, si verificano le seguenti azioni:

- Sul dashboard di Grid Manager viene visualizzata un'icona di severità degli avvisi e il numero di avvisi correnti viene incrementato.
- L'avviso viene visualizzato nella scheda **Nodes** *Node* **Overview**.
- Viene inviata una notifica e-mail, presupponendo che sia stato configurato un server SMTP e che siano stati forniti indirizzi e-mail per i destinatari.
- Viene inviata una notifica SNMP (Simple Network Management Protocol), presupponendo che l'agente SNMP StorageGRID sia stato configurato.

## <span id="page-2-2"></span>**Sistema di allarme legacy**

Il sistema di allarme è supportato, ma è considerato un sistema legacy. Analogamente agli avvisi, gli allarmi vengono attivati a livelli di severità specifici quando gli attributi raggiungono valori di soglia definiti. Tuttavia, a differenza degli avvisi, vengono attivati molti allarmi per gli eventi che è possibile ignorare in modo sicuro, il che potrebbe causare un numero eccessivo di notifiche e-mail o SNMP.

Quando viene attivato un allarme, si verificano le seguenti azioni:

- Il numero di allarmi legacy sulla dashboard viene incrementato.
- L'allarme viene visualizzato nella pagina **supporto Allarmi (legacy) Allarmi correnti**.
- Viene inviata una notifica via email, a condizione che sia stato configurato un server SMTP e siano state configurate una o più mailing list.
- È possibile che venga inviata una notifica SNMP, purché sia stato configurato l'agente SNMP di StorageGRID. (Le notifiche SNMP non vengono inviate per tutti gli allarmi o le gravità degli allarmi).

## <span id="page-3-0"></span>**Confronto di avvisi e allarmi**

Esistono diverse analogie tra il sistema di allarme e il sistema di allarme legacy, ma il sistema di allarme offre notevoli vantaggi ed è più semplice da utilizzare.

Fare riferimento alla seguente tabella per informazioni su come eseguire operazioni simili.

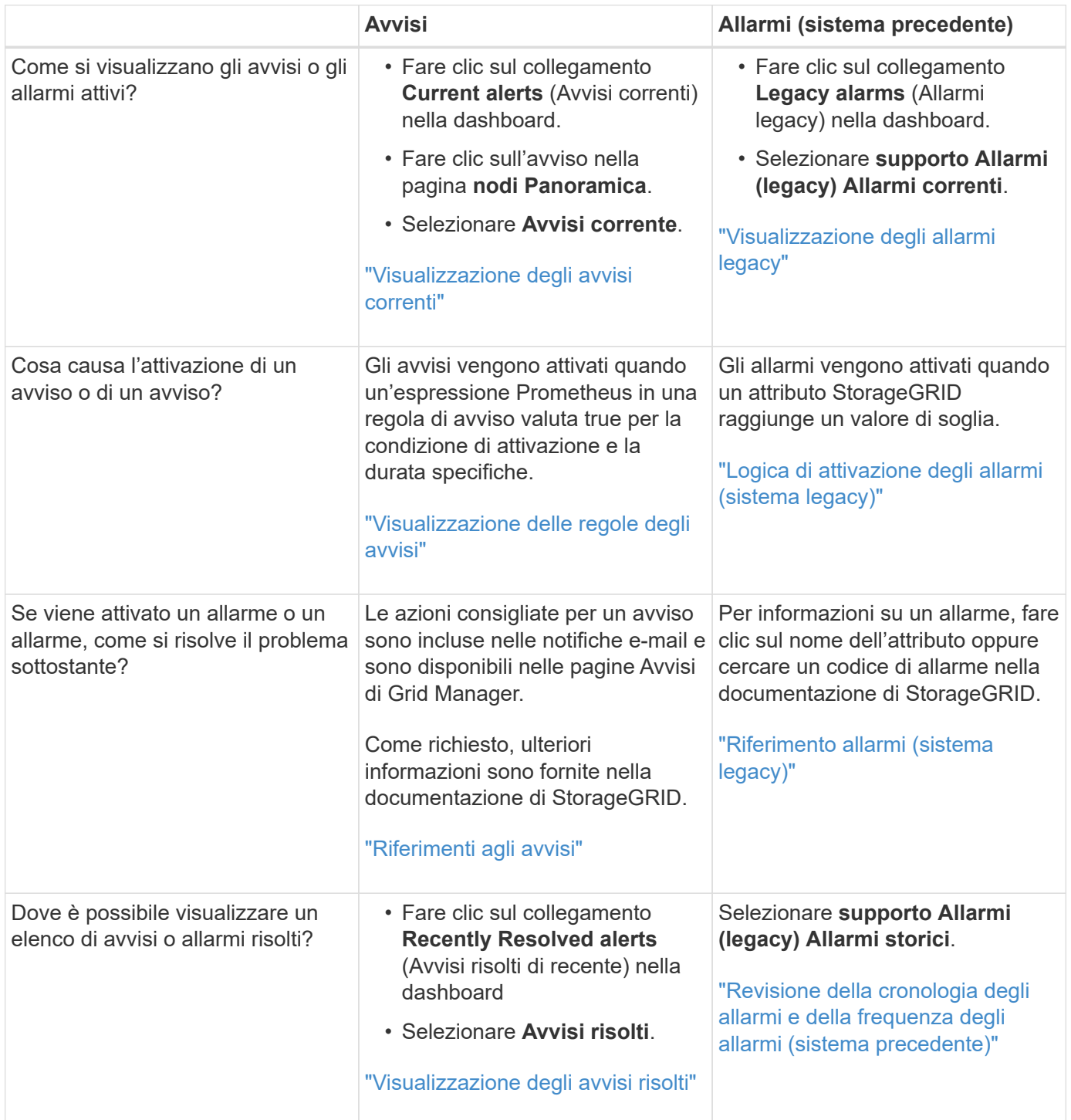

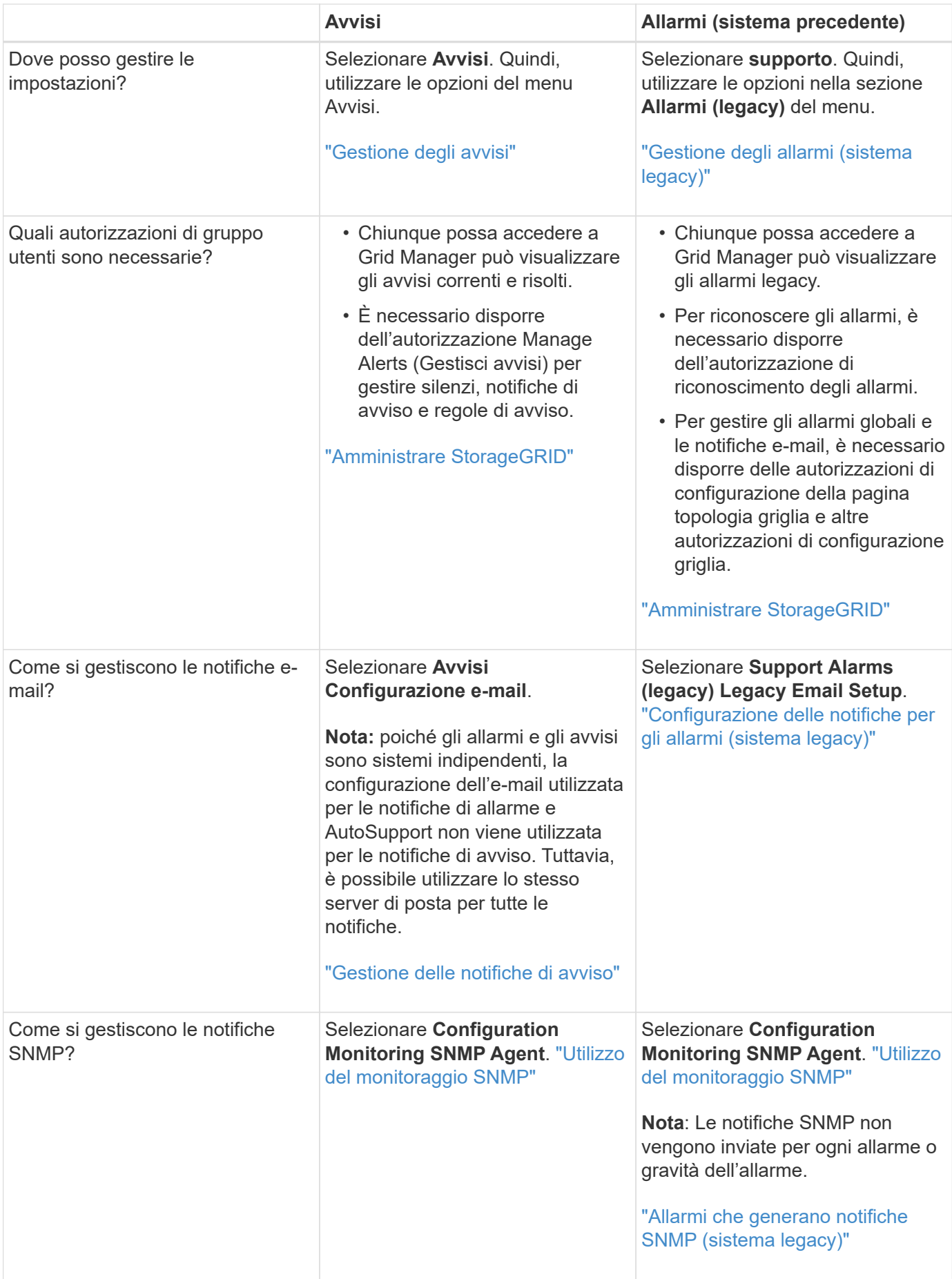

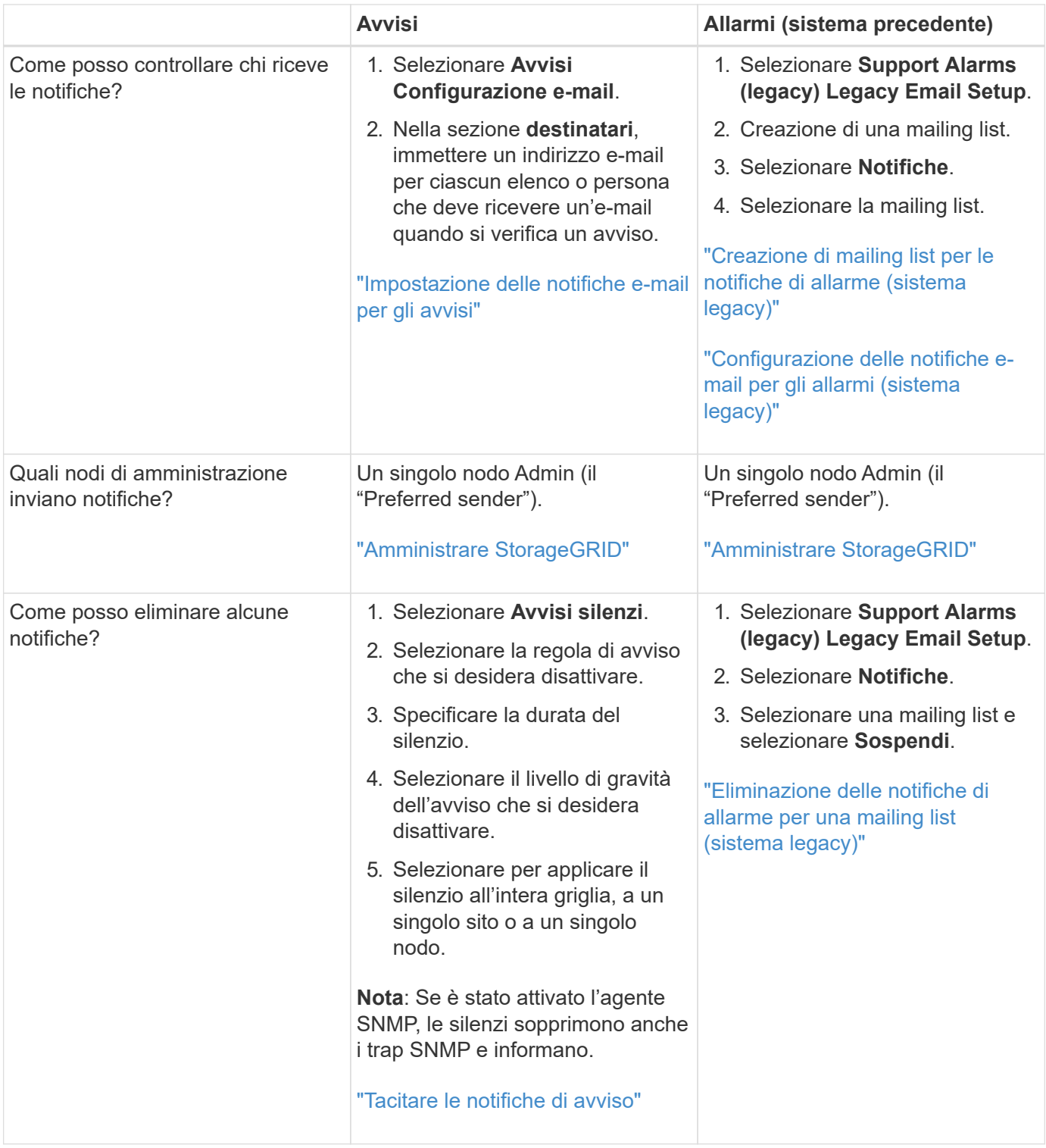

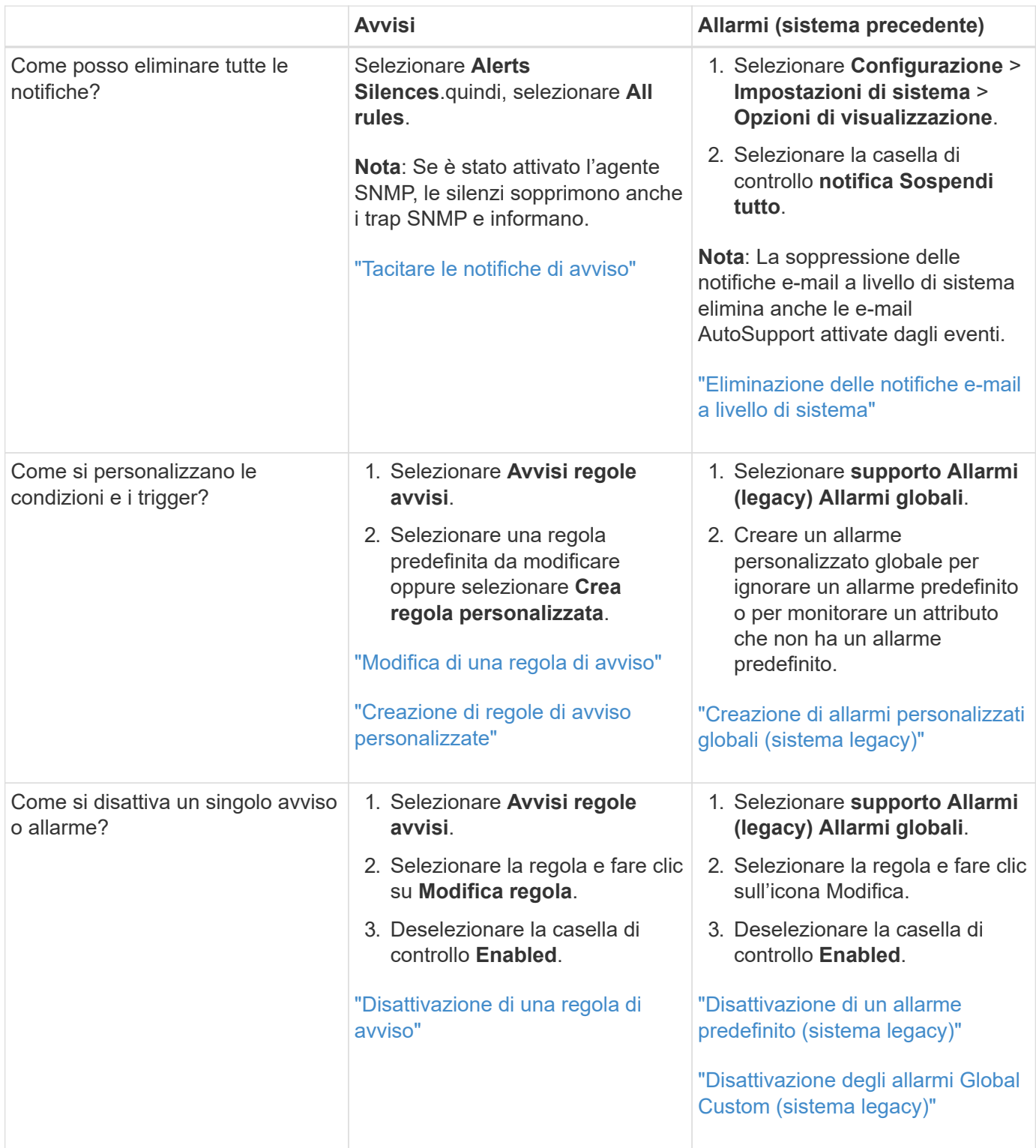

## <span id="page-6-0"></span>**Gestione degli avvisi**

Gli avvisi consentono di monitorare diversi eventi e condizioni all'interno del sistema StorageGRID. È possibile gestire gli avvisi creando avvisi personalizzati, modificando o disattivando gli avvisi predefiniti, impostando le notifiche e-mail per gli avvisi e tacitando le notifiche.

**Informazioni correlate**

["Visualizzazione degli avvisi correnti"](https://docs.netapp.com/it-it/storagegrid-115/monitor/viewing-current-alerts.html)

["Visualizzazione degli avvisi risolti"](https://docs.netapp.com/it-it/storagegrid-115/monitor/viewing-resolved-alerts.html)

["Visualizzazione di un avviso specifico"](https://docs.netapp.com/it-it/storagegrid-115/monitor/viewing-specific-alert.html)

["Riferimenti agli avvisi"](https://docs.netapp.com/it-it/storagegrid-115/monitor/alerts-reference.html)

## **Quali sono gli avvisi**

Il sistema di avviso fornisce un'interfaccia di facile utilizzo per rilevare, valutare e risolvere i problemi che possono verificarsi durante il funzionamento di StorageGRID.

- Il sistema di allerta si concentra su problemi pratici nel sistema. A differenza di alcuni allarmi nel sistema precedente, gli avvisi vengono attivati per gli eventi che richiedono attenzione immediata, non per gli eventi che possono essere ignorati in modo sicuro.
- La pagina Current Alerts (Avvisi correnti) fornisce un'interfaccia intuitiva per la visualizzazione dei problemi correnti. È possibile ordinare l'elenco in base a singoli avvisi e gruppi di avvisi. Ad esempio, è possibile ordinare tutti gli avvisi per nodo/sito per visualizzare gli avvisi che interessano un nodo specifico. In alternativa, è possibile ordinare gli avvisi in un gruppo in base all'ora attivata per trovare l'istanza più recente di un avviso specifico.
- La pagina Resolved Alerts (Avvisi risolti) fornisce informazioni simili a quelle della pagina Current Alerts (Avvisi correnti), ma consente di cercare e visualizzare una cronologia degli avvisi risolti, anche quando l'avviso è stato attivato e quando è stato risolto.
- Più avvisi dello stesso tipo sono raggruppati in un'e-mail per ridurre il numero di notifiche. Inoltre, nella pagina Avvisi vengono visualizzati più avvisi dello stesso tipo come gruppo. È possibile espandere e comprimere i gruppi di avvisi per mostrare o nascondere i singoli avvisi. Ad esempio, se diversi nodi segnalano l'avviso **Impossibile comunicare con il nodo** circa contemporaneamente, viene inviato un solo messaggio e-mail e l'avviso viene visualizzato come gruppo nella pagina Avvisi.
- Gli avvisi utilizzano nomi e descrizioni intuitivi per comprendere rapidamente il problema. Le notifiche di avviso includono dettagli sul nodo e sul sito interessati, la severità dell'avviso, l'ora in cui è stata attivata la regola di avviso e il valore corrente delle metriche correlate all'avviso.
- Le notifiche e-mail di avviso e gli elenchi degli avvisi presenti nelle pagine Avvisi correnti e Avvisi risolti forniscono le azioni consigliate per la risoluzione di un avviso. Queste azioni consigliate spesso includono collegamenti diretti al centro di documentazione di StorageGRID per semplificare la ricerca e l'accesso a procedure di risoluzione dei problemi più dettagliate.
- Se è necessario sospendere temporaneamente le notifiche per un avviso a uno o più livelli di severità, è possibile disattivare facilmente una regola di avviso specifica per una durata specificata e per l'intera griglia, un singolo sito o un singolo nodo. È inoltre possibile disattivare tutte le regole di avviso, ad esempio durante una procedura di manutenzione pianificata, ad esempio un aggiornamento del software.
- È possibile modificare le regole di avviso predefinite in base alle esigenze. È possibile disattivare completamente una regola di avviso o modificarne le condizioni di attivazione e la durata.
- È possibile creare regole di avviso personalizzate per definire le condizioni specifiche pertinenti alla situazione e per fornire le azioni consigliate. Per definire le condizioni per un avviso personalizzato, creare espressioni utilizzando le metriche Prometheus disponibili nella sezione metriche dell'API Grid Management.

## **Gestione delle regole degli avvisi**

Le regole di avviso definiscono le condizioni che attivano avvisi specifici. StorageGRID include una serie di

regole di avviso predefinite, che è possibile utilizzare così com'è o modificare, oppure è possibile creare regole di avviso personalizzate.

#### **Visualizzazione delle regole degli avvisi**

È possibile visualizzare l'elenco di tutte le regole di avviso predefinite e personalizzate per scoprire quali condizioni attiveranno ciascun avviso e per verificare se gli avvisi sono disattivati.

#### **Di cosa hai bisogno**

- È necessario accedere a Grid Manager utilizzando un browser supportato.
- È necessario disporre dell'autorizzazione Manage Alerts (Gestisci avvisi) o Root Access (accesso root).

#### **Fasi**

1. Selezionare **Avvisi regole avvisi**.

Viene visualizzata la pagina regole di avviso.

```
Alert Rules N Learn more
Alert rules define which conditions trigger specific alerts.
You can edit the conditions for default alert rules to better suit your environment, or create custom alert rules that use your own conditions for triggering alerts.
```
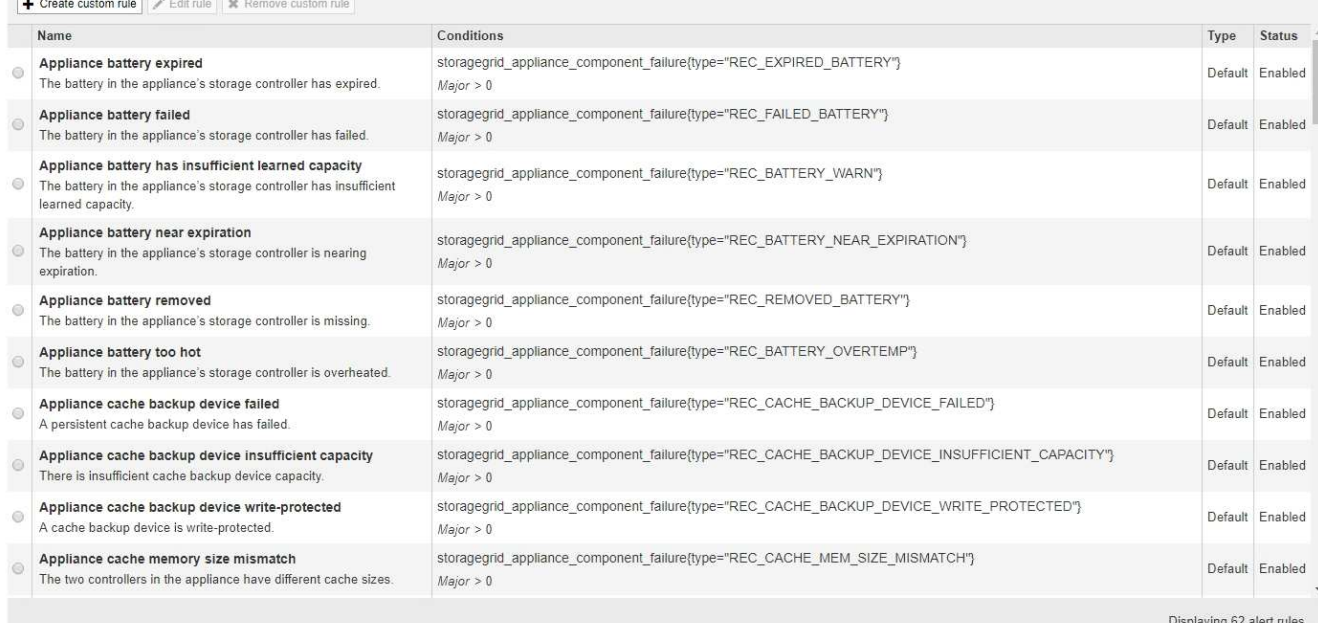

2. Esaminare le informazioni nella tabella delle regole di avviso:

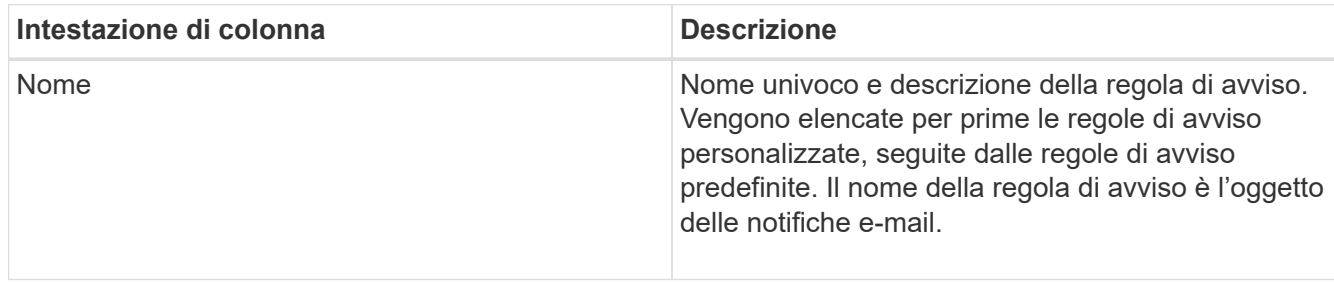

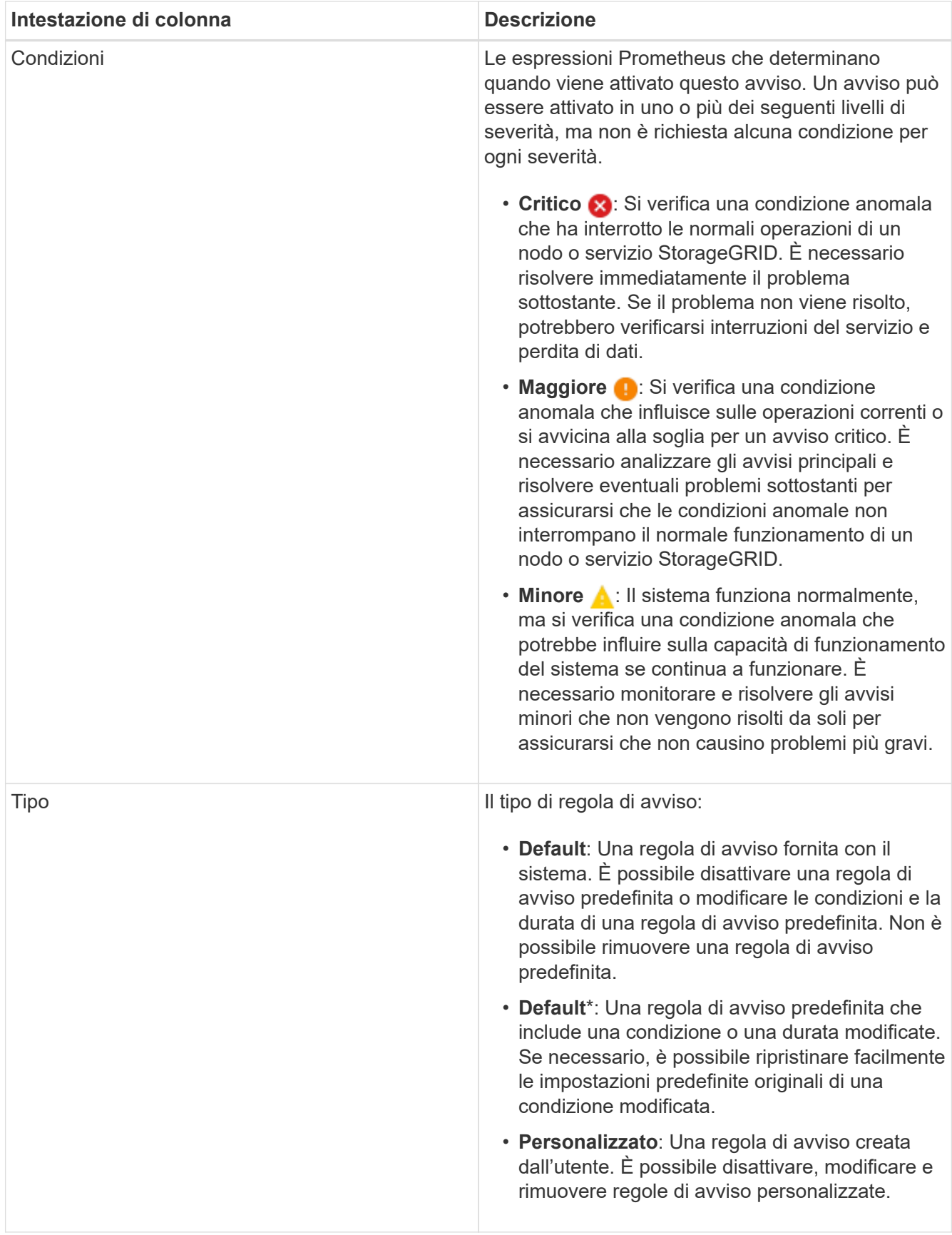

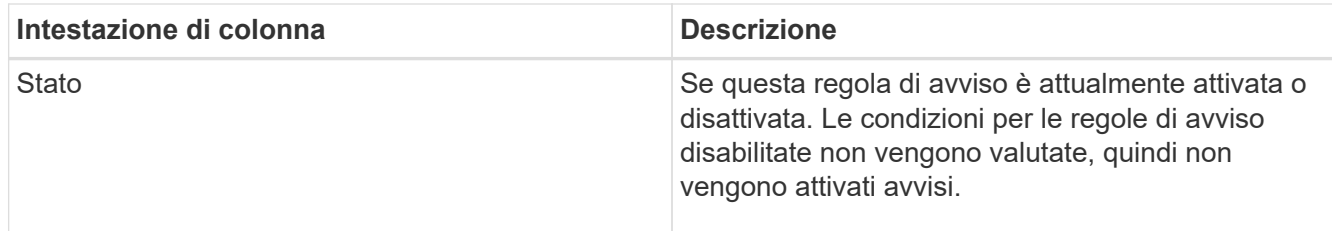

#### **Informazioni correlate**

["Riferimenti agli avvisi"](https://docs.netapp.com/it-it/storagegrid-115/monitor/alerts-reference.html)

#### **Creazione di regole di avviso personalizzate**

È possibile creare regole di avviso personalizzate per definire le proprie condizioni di attivazione degli avvisi.

#### **Di cosa hai bisogno**

- È necessario accedere a Grid Manager utilizzando un browser supportato.
- È necessario disporre dell'autorizzazione Manage Alerts (Gestisci avvisi) o Root Access (accesso root).

#### **A proposito di questa attività**

StorageGRID non convalida gli avvisi personalizzati. Se si decide di creare regole di avviso personalizzate, attenersi alle seguenti linee guida generali:

- Esaminare le condizioni per le regole di avviso predefinite e utilizzarle come esempi per le regole di avviso personalizzate.
- Se si definiscono più condizioni per una regola di avviso, utilizzare la stessa espressione per tutte le condizioni. Quindi, modificare il valore di soglia per ciascuna condizione.
- Controllare attentamente ogni condizione per verificare la presenza di errori di tipo e logici.
- Utilizzare solo le metriche elencate nell'API Grid Management.
- Quando si esegue il test di un'espressione utilizzando l'API Grid Management, tenere presente che una risposta "scompleta" potrebbe essere semplicemente un corpo di risposta vuoto (nessun avviso attivato). Per verificare se l'avviso è effettivamente attivato, è possibile impostare temporaneamente una soglia su un valore che si prevede sia vero al momento.

Ad esempio, per testare l'espressione node memory MemTotal bytes < 24000000000, eseguire prima node memory MemTotal bytes >= 0 e assicurati di ottenere i risultati attesi (tutti i nodi restituiscono un valore). Quindi, riportare l'operatore e la soglia ai valori previsti ed eseguire di nuovo. Nessun risultato indica che non sono presenti avvisi correnti per questa espressione.

• Non presumere che un avviso personalizzato funzioni a meno che non sia stata convalidata l'attivazione dell'avviso quando previsto.

#### **Fasi**

1. Selezionare **Avvisi regole avvisi**.

Viene visualizzata la pagina regole di avviso.

2. Selezionare **Crea regola personalizzata**.

Viene visualizzata la finestra di dialogo Create Custom Rule (Crea regola personalizzata).

## **Create Custom Rule**

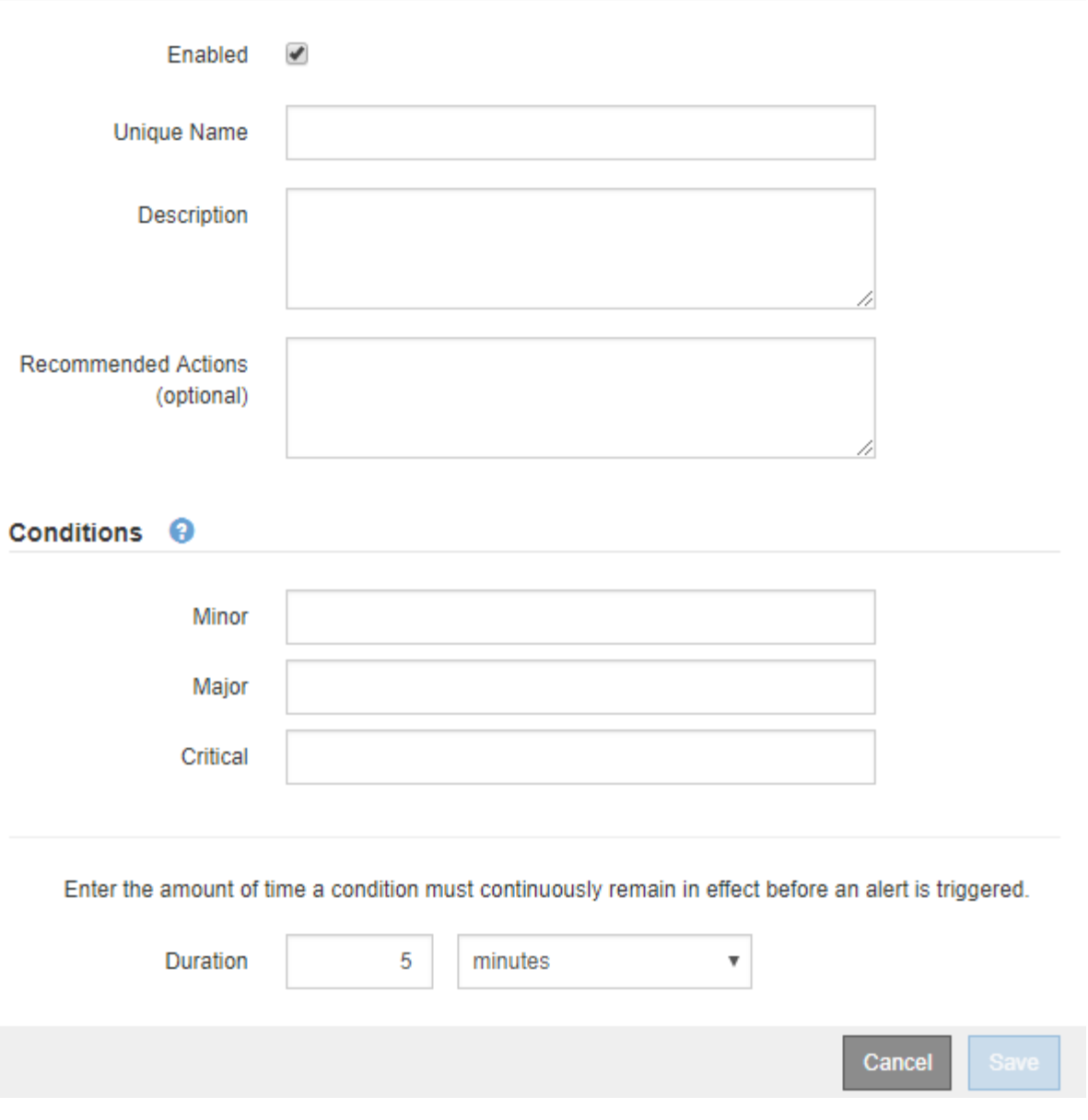

3. Selezionare o deselezionare la casella di controllo **Enabled** per determinare se questa regola di avviso è attualmente attivata.

Se una regola di avviso è disattivata, le relative espressioni non vengono valutate e non vengono attivati avvisi.

4. Inserire le seguenti informazioni:

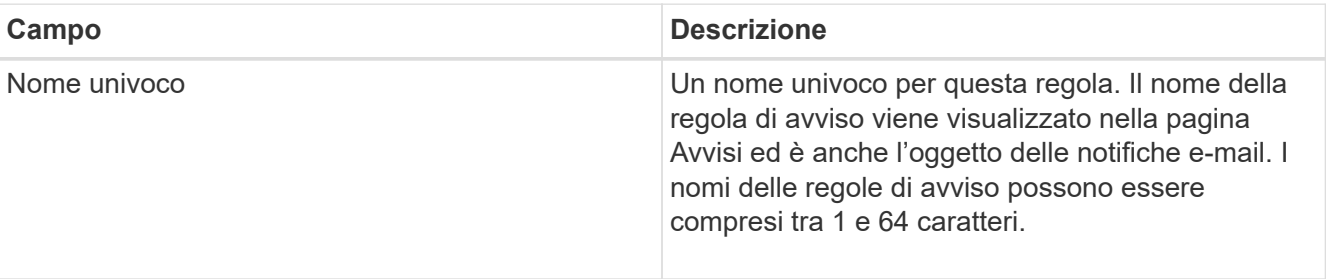

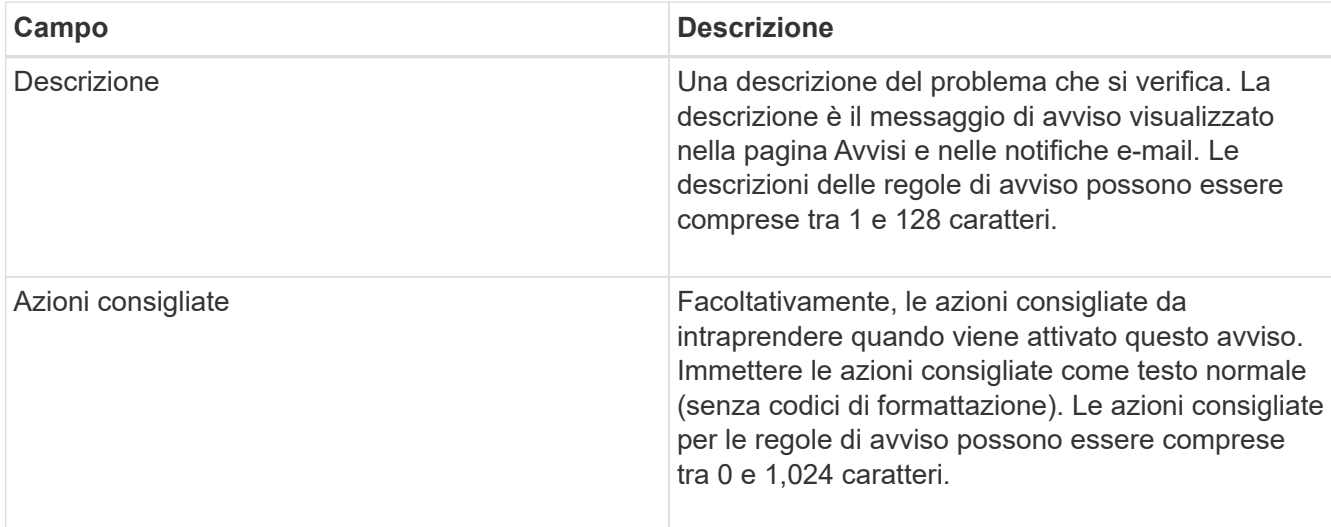

5. Nella sezione Condizioni, immettere un'espressione Prometheus per uno o più livelli di gravità dell'avviso.

Un'espressione di base è in genere della forma:

[metric] [operator] [value]

Le espressioni possono essere di qualsiasi lunghezza, ma vengono visualizzate su una singola riga dell'interfaccia utente. È richiesta almeno un'espressione.

Per visualizzare le metriche disponibili e verificare le espressioni Prometheus, fare clic sull'icona della guida E segui il link alla sezione metriche dell'API Grid Management.

Per ulteriori informazioni sull'utilizzo dell'API di gestione griglia, consultare le istruzioni per l'amministrazione di StorageGRID. Per ulteriori informazioni sulla sintassi delle query Prometheus, consultare la documentazione di Prometheus.

Questa espressione attiva un avviso se la quantità di RAM installata per un nodo è inferiore a 24,000,000,000 byte (24 GB).

```
node memory MemTotal bytes < 24000000000
```
6. Nel campo **durata**, immettere il periodo di tempo in cui una condizione deve rimanere in vigore continuamente prima che l'allarme venga attivato e selezionare un'unità di tempo.

Per attivare un avviso immediatamente quando una condizione diventa vera, immettere **0**. Aumentare questo valore per evitare che condizioni temporanee attivino avvisi.

L'impostazione predefinita è 5 minuti.

7. Fare clic su **Save** (Salva).

La finestra di dialogo si chiude e la nuova regola di avviso personalizzata viene visualizzata nella tabella regole di avviso.

#### **Informazioni correlate**

#### ["Amministrare StorageGRID"](https://docs.netapp.com/it-it/storagegrid-115/admin/index.html)

["Metriche Prometheus comunemente utilizzate"](https://docs.netapp.com/it-it/storagegrid-115/monitor/commonly-used-prometheus-metrics.html)

#### ["Prometheus: Nozioni di base sulle query"](https://prometheus.io/docs/querying/basics/)

#### **Modifica di una regola di avviso**

È possibile modificare una regola di avviso per modificare le condizioni di attivazione; per una regola di avviso personalizzata, è anche possibile aggiornare il nome della regola, la descrizione e le azioni consigliate.

#### **Di cosa hai bisogno**

- È necessario accedere a Grid Manager utilizzando un browser supportato.
- È necessario disporre dell'autorizzazione Manage Alerts (Gestisci avvisi) o Root Access (accesso root).

#### **A proposito di questa attività**

Quando si modifica una regola di avviso predefinita, è possibile modificare le condizioni per gli avvisi minori, maggiori e critici e la durata. Quando si modifica una regola di avviso personalizzata, è anche possibile modificare il nome, la descrizione e le azioni consigliate della regola.

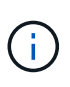

Prestare attenzione quando si decide di modificare una regola di avviso. Se si modificano i valori di attivazione, potrebbe non essere rilevato un problema sottostante fino a quando non viene impedita l'esecuzione di un'operazione critica.

#### **Fasi**

1. Selezionare **Avvisi regole avvisi**.

Viene visualizzata la pagina regole di avviso.

- 2. Selezionare il pulsante di opzione corrispondente alla regola di avviso che si desidera modificare.
- 3. Selezionare **Modifica regola**.

Viene visualizzata la finestra di dialogo Edit Rule (Modifica regola). Questo esempio mostra una regola di avviso predefinita: I campi Nome univoco, Descrizione e azioni consigliate sono disattivati e non possono essere modificati.

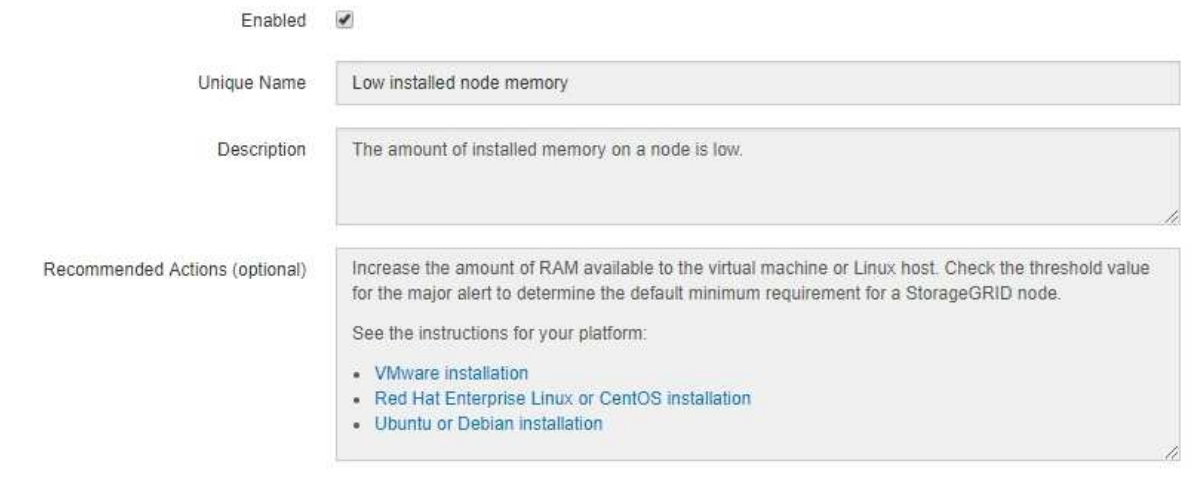

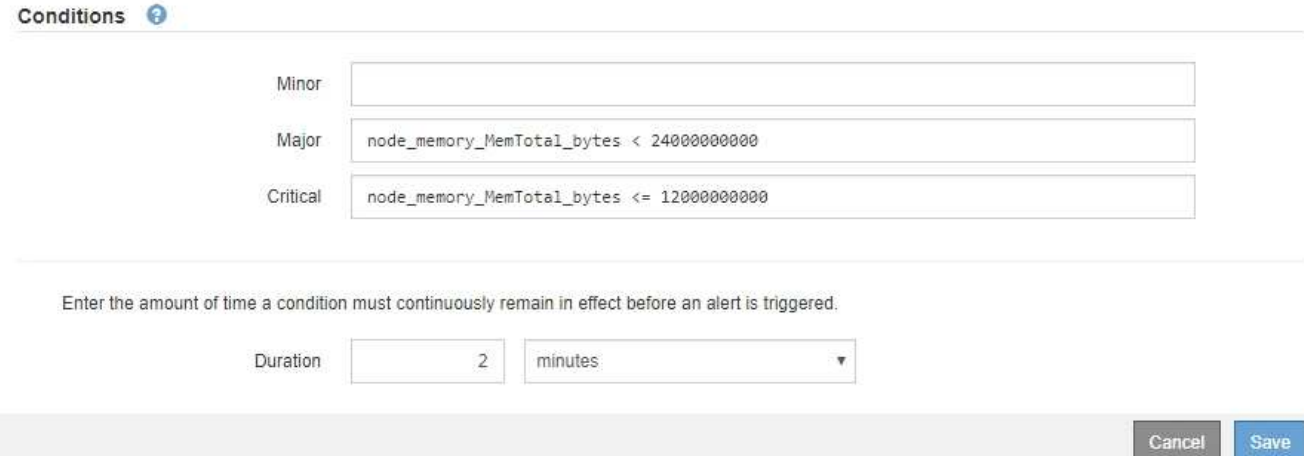

4. Selezionare o deselezionare la casella di controllo **Enabled** per determinare se questa regola di avviso è attualmente attivata.

Se una regola di avviso è disattivata, le relative espressioni non vengono valutate e non vengono attivati avvisi.

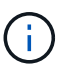

Se si disattiva la regola di avviso per un avviso corrente, è necessario attendere alcuni minuti affinché l'avviso non venga più visualizzato come avviso attivo.

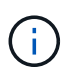

In generale, la disattivazione di una regola di avviso predefinita non è consigliata. Se una regola di avviso è disattivata, potrebbe non essere rilevato un problema sottostante fino a quando non viene impedita l'esecuzione di un'operazione critica.

5. Per le regole di avviso personalizzate, aggiornare le seguenti informazioni secondo necessità.

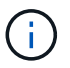

Non è possibile modificare queste informazioni per le regole di avviso predefinite.

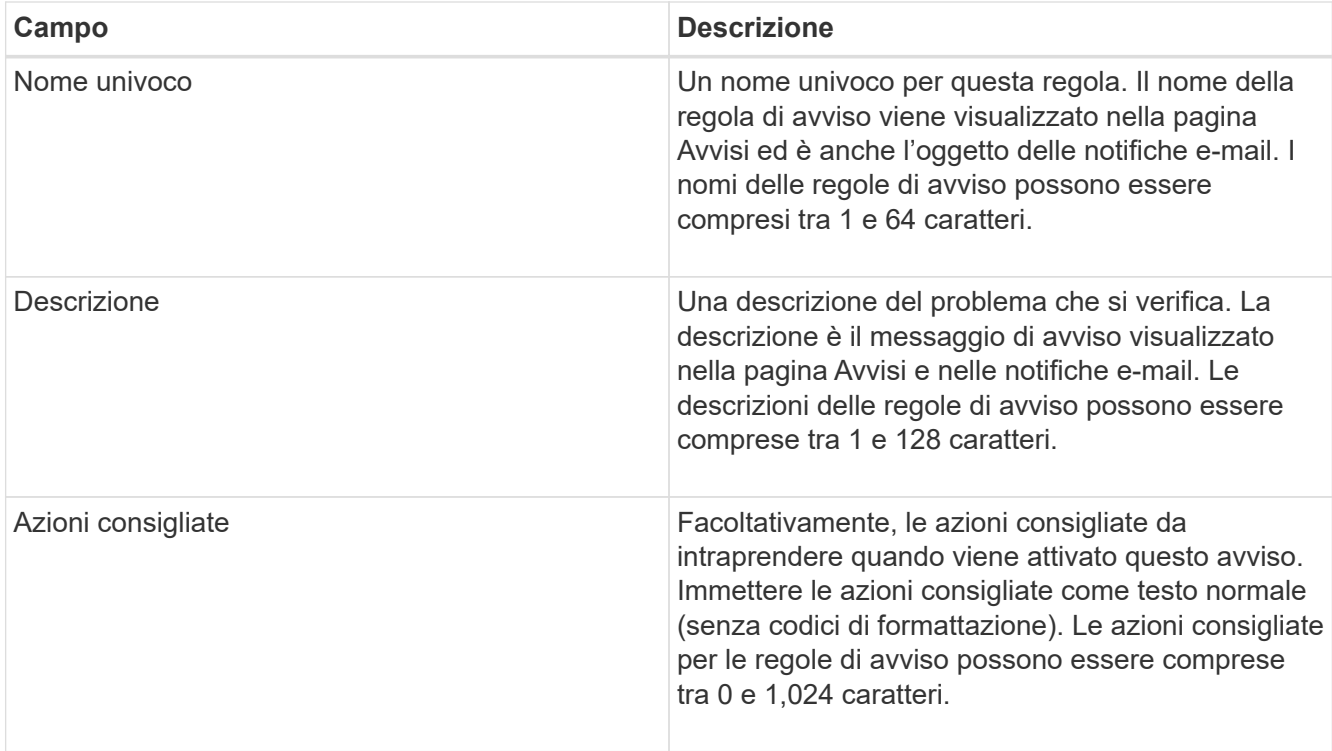

6. Nella sezione Condizioni, immettere o aggiornare l'espressione Prometheus per uno o più livelli di gravità dell'avviso.

Ť.

Se si desidera ripristinare il valore originale di una condizione per una regola di avviso predefinita modificata, fare clic sui tre punti a destra della condizione modificata.

Conditions <sup>@</sup>

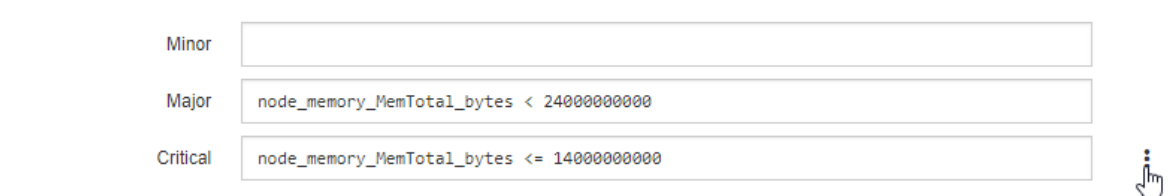

Se si aggiornano le condizioni per un avviso corrente, le modifiche potrebbero non essere implementate fino a quando la condizione precedente non viene risolta. Al successivo soddisfacimento di una delle condizioni per la regola, l'avviso rifletterà i valori aggiornati.

Un'espressione di base è in genere della forma:

[metric] [operator] [value]

Le espressioni possono essere di qualsiasi lunghezza, ma vengono visualizzate su una singola riga dell'interfaccia utente. È richiesta almeno un'espressione.

Per visualizzare le metriche disponibili e verificare le espressioni Prometheus, fare clic sull'icona della guida E segui il link alla sezione metriche dell'API Grid Management.

Per ulteriori informazioni sull'utilizzo dell'API di gestione griglia, consultare le istruzioni per l'amministrazione di StorageGRID. Per ulteriori informazioni sulla sintassi delle query Prometheus, consultare la documentazione di Prometheus.

Questa espressione attiva un avviso se la quantità di RAM installata per un nodo è inferiore a 24,000,000,000 byte (24 GB).

node\_memory\_MemTotal\_bytes < 24000000000

7. Nel campo **durata**, immettere il periodo di tempo in cui una condizione deve rimanere in vigore continuamente prima che l'allarme venga attivato, quindi selezionare l'unità di tempo.

Per attivare un avviso immediatamente quando una condizione diventa vera, immettere **0**. Aumentare questo valore per evitare che condizioni temporanee attivino avvisi.

L'impostazione predefinita è 5 minuti.

8. Fare clic su **Save** (Salva).

Se è stata modificata una regola di avviso predefinita, nella colonna tipo viene visualizzato **Default**\*. Se è stata disattivata una regola di avviso predefinita o personalizzata, nella colonna **Status** viene visualizzato **Disabled**.

#### **Informazioni correlate**

["Amministrare StorageGRID"](https://docs.netapp.com/it-it/storagegrid-115/admin/index.html)

["Metriche Prometheus comunemente utilizzate"](https://docs.netapp.com/it-it/storagegrid-115/monitor/commonly-used-prometheus-metrics.html)

["Prometheus: Nozioni di base sulle query"](https://prometheus.io/docs/querying/basics/)

#### **Disattivazione di una regola di avviso**

È possibile modificare lo stato attivato/disattivato per una regola di avviso predefinita o personalizzata.

#### **Di cosa hai bisogno**

- È necessario accedere a Grid Manager utilizzando un browser supportato.
- È necessario disporre dell'autorizzazione Manage Alerts (Gestisci avvisi) o Root Access (accesso root).

#### **A proposito di questa attività**

Quando una regola di avviso viene disattivata, le relative espressioni non vengono valutate e non vengono attivati avvisi.

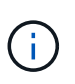

In generale, la disattivazione di una regola di avviso predefinita non è consigliata. Se una regola di avviso è disattivata, potrebbe non essere rilevato un problema sottostante fino a quando non viene impedita l'esecuzione di un'operazione critica.

#### **Fasi**

1. Selezionare **Avvisi regole avvisi**.

Viene visualizzata la pagina regole di avviso.

- 2. Selezionare il pulsante di opzione corrispondente alla regola di avviso che si desidera attivare o disattivare.
- 3. Selezionare **Modifica regola**.

Viene visualizzata la finestra di dialogo Edit Rule (Modifica regola).

4. Selezionare o deselezionare la casella di controllo **Enabled** per determinare se questa regola di avviso è attualmente attivata.

Se una regola di avviso è disattivata, le relative espressioni non vengono valutate e non vengono attivati avvisi.

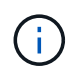

Se si disattiva la regola di avviso per un avviso corrente, è necessario attendere alcuni minuti affinché l'avviso non venga più visualizzato come avviso attivo.

5. Fare clic su **Save** (Salva).

**Disabled** viene visualizzato nella colonna **Status**.

#### **Rimozione di una regola di avviso personalizzata**

È possibile rimuovere una regola di avviso personalizzata se non si desidera più utilizzarla.

#### **Di cosa hai bisogno**

- È necessario accedere a Grid Manager utilizzando un browser supportato.
- È necessario disporre dell'autorizzazione Manage Alerts (Gestisci avvisi) o Root Access (accesso root).

#### **Fasi**

1. Selezionare **Avvisi regole avvisi**.

Viene visualizzata la pagina regole di avviso.

2. Selezionare il pulsante di opzione per la regola di avviso personalizzata che si desidera rimuovere.

Non è possibile rimuovere una regola di avviso predefinita.

3. Fare clic su **Rimuovi regola personalizzata**.

Viene visualizzata una finestra di dialogo di conferma.

4. Fare clic su **OK** per rimuovere la regola di avviso.

Tutte le istanze attive dell'avviso verranno risolte entro 10 minuti.

### **Gestione delle notifiche di avviso**

Quando viene attivato un avviso, StorageGRID può inviare notifiche e-mail e notifiche SNMP (Simple Network Management Protocol) (trap).

#### **Impostazione delle notifiche SNMP per gli avvisi**

Se si desidera che StorageGRID invii notifiche SNMP quando si verificano avvisi, è necessario attivare l'agente SNMP StorageGRID e configurare una o più destinazioni trap.

#### **A proposito di questa attività**

È possibile utilizzare l'opzione **Configurazione monitoraggio Agente SNMP** in Gestione griglia o gli endpoint SNMP per l'API di gestione griglia per attivare e configurare l'agente SNMP di StorageGRID. L'agente SNMP supporta tutte e tre le versioni del protocollo SNMP.

Per informazioni sulla configurazione dell'agente SNMP, consultare la sezione relativa all'utilizzo del monitoraggio SNMP.

Dopo aver configurato l'agente SNMP StorageGRID, è possibile inviare due tipi di notifiche basate sugli eventi:

- I trap sono notifiche inviate dall'agente SNMP che non richiedono un riconoscimento da parte del sistema di gestione. Le trap servono a notificare al sistema di gestione che si è verificato qualcosa all'interno di StorageGRID, ad esempio un avviso attivato. I trap sono supportati in tutte e tre le versioni di SNMP
- Le informazioni sono simili alle trap, ma richiedono un riconoscimento da parte del sistema di gestione. Se l'agente SNMP non riceve una conferma entro un determinato periodo di tempo, invia nuovamente l'informazione fino a quando non viene ricevuta una conferma o non viene raggiunto il valore massimo di ripetizione. Le informazioni sono supportate in SNMPv2c e SNMPv3.

Le notifiche di trap e notifica vengono inviate quando viene attivato un avviso predefinito o personalizzato a qualsiasi livello di gravità. Per eliminare le notifiche SNMP per un avviso, è necessario configurare un silenzio per l'avviso. Le notifiche di avviso vengono inviate da qualsiasi nodo amministrativo configurato come mittente preferito. Per impostazione predefinita, viene selezionato il nodo di amministrazione principale. Per ulteriori informazioni, consultare le istruzioni per l'amministrazione di StorageGRID.

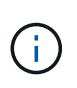

Le notifiche di trap e notifica vengono inviate anche quando determinati allarmi (sistema legacy) vengono attivati a livelli di gravità specificati o superiori; tuttavia, le notifiche SNMP non vengono inviate per ogni allarme o per ogni gravità.

#### **Informazioni correlate**

["Utilizzo del monitoraggio SNMP"](https://docs.netapp.com/it-it/storagegrid-115/monitor/using-snmp-monitoring.html)

["Tacitare le notifiche di avviso"](#page-6-0)

["Amministrare StorageGRID"](https://docs.netapp.com/it-it/storagegrid-115/admin/index.html)

["Allarmi che generano notifiche SNMP \(sistema legacy\)"](https://docs.netapp.com/it-it/storagegrid-115/monitor/alarms-that-generate-snmp-notifications.html)

#### **Impostazione delle notifiche e-mail per gli avvisi**

Se si desidera che le notifiche e-mail vengano inviate quando si verificano avvisi, è necessario fornire informazioni sul server SMTP. È inoltre necessario immettere gli indirizzi e-mail per i destinatari delle notifiche di avviso.

#### **Di cosa hai bisogno**

- È necessario accedere a Grid Manager utilizzando un browser supportato.
- È necessario disporre dell'autorizzazione Manage Alerts (Gestisci avvisi) o Root Access (accesso root).

#### **Di cosa hai bisogno**

Poiché gli allarmi e gli avvisi sono sistemi indipendenti, la configurazione dell'e-mail utilizzata per le notifiche di avviso non viene utilizzata per le notifiche di allarme e i messaggi AutoSupport. Tuttavia, è possibile utilizzare lo stesso server di posta elettronica per tutte le notifiche.

Se l'implementazione di StorageGRID include più nodi di amministrazione, è possibile selezionare quale nodo

di amministrazione deve essere il mittente preferito delle notifiche di avviso. Lo stesso "Preferred sender" viene utilizzato anche per le notifiche di allarme e i messaggi AutoSupport. Per impostazione predefinita, viene selezionato il nodo di amministrazione principale. Per ulteriori informazioni, consultare le istruzioni per l'amministrazione di StorageGRID.

#### **Fasi**

#### 1. Selezionare **Avvisi Configurazione e-mail**.

Viene visualizzata la pagina Configurazione e-mail.

#### Email Setup

You can configure the email server for alert notifications, define filters to limit the number of notifications, and enter email addresses for alert recipients.

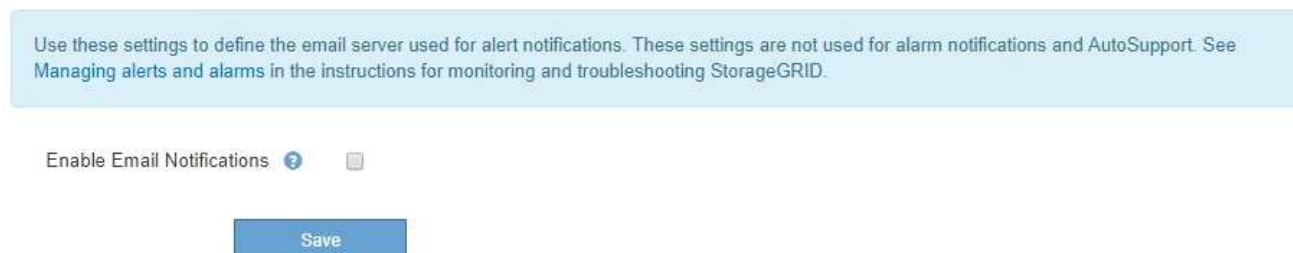

2. Selezionare la casella di controllo **Enable Email Notifications** (attiva notifiche e-mail) per indicare che si desidera inviare e-mail di notifica quando gli avvisi raggiungono le soglie configurate.

Vengono visualizzate le sezioni Server e-mail (SMTP), TLS (Transport Layer Security), indirizzi e-mail e filtri.

3. Nella sezione Server e-mail (SMTP), immettere le informazioni necessarie per l'accesso al server SMTP da parte di StorageGRID.

Se il server SMTP richiede l'autenticazione, è necessario fornire sia un nome utente che una password. È inoltre necessario richiedere TLS e fornire un certificato CA.

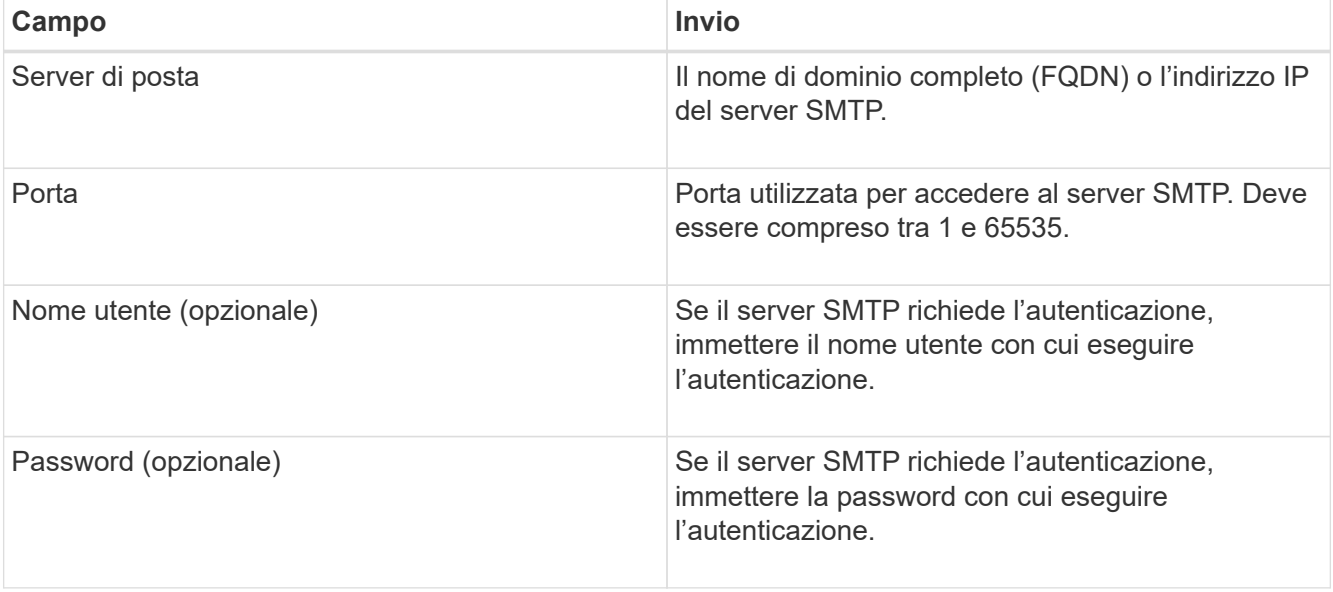

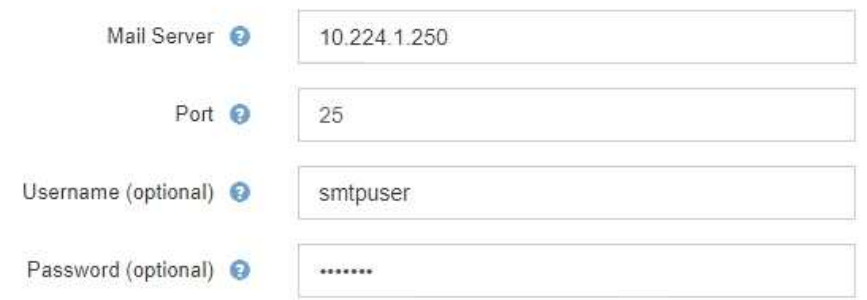

- 4. Nella sezione indirizzi e-mail, immettere gli indirizzi e-mail per il mittente e per ciascun destinatario.
	- a. Per **Sender Email Address**, specificare un indirizzo e-mail valido da utilizzare come indirizzo da per le notifiche degli avvisi.

Ad esempio: storagegrid-alerts@example.com

b. Nella sezione destinatari, immettere un indirizzo e-mail per ciascun elenco o persona che deve ricevere un'e-mail quando si verifica un avviso.

Fare clic sull'icona più + per aggiungere destinatari.

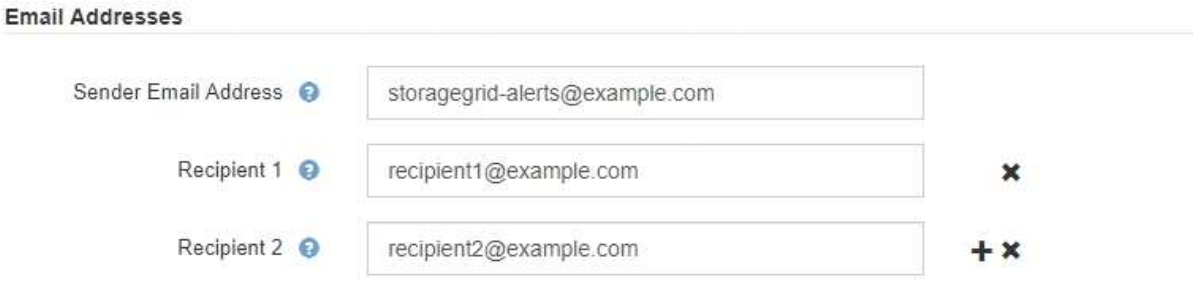

- 5. Nella sezione Transport Layer Security (TLS), selezionare la casella di controllo **Require TLS** (Richiedi TLS\*) se Transport Layer Security (TLS) è richiesto per le comunicazioni con il server SMTP.
	- a. Nel campo **certificato CA**, fornire il certificato CA che verrà utilizzato per verificare l'identificazione del server SMTP.

È possibile copiare e incollare il contenuto in questo campo oppure fare clic su **Sfoglia** e selezionare il file.

È necessario fornire un singolo file contenente i certificati di ogni autorità di certificazione di emissione intermedia (CA). Il file deve contenere ciascuno dei file di certificato CA con codifica PEM, concatenati in ordine di catena del certificato.

- b. Selezionare la casella di controllo **Send Client Certificate** (Invia certificato client) se il server di posta SMTP richiede l'invio di certificati client per l'autenticazione da parte dei mittenti di posta elettronica.
- c. Nel campo **certificato client**, fornire il certificato client con codifica PEM da inviare al server SMTP.

È possibile copiare e incollare il contenuto in questo campo oppure fare clic su **Sfoglia** e selezionare il file.

d. Nel campo **Private Key** (chiave privata), immettere la chiave privata per il certificato client in codifica

PEM non crittografata.

È possibile copiare e incollare il contenuto in questo campo oppure fare clic su **Sfoglia** e selezionare il file.

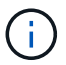

Per modificare la configurazione dell'e-mail, fare clic sull'icona a forma di matita per aggiornare questo campo.

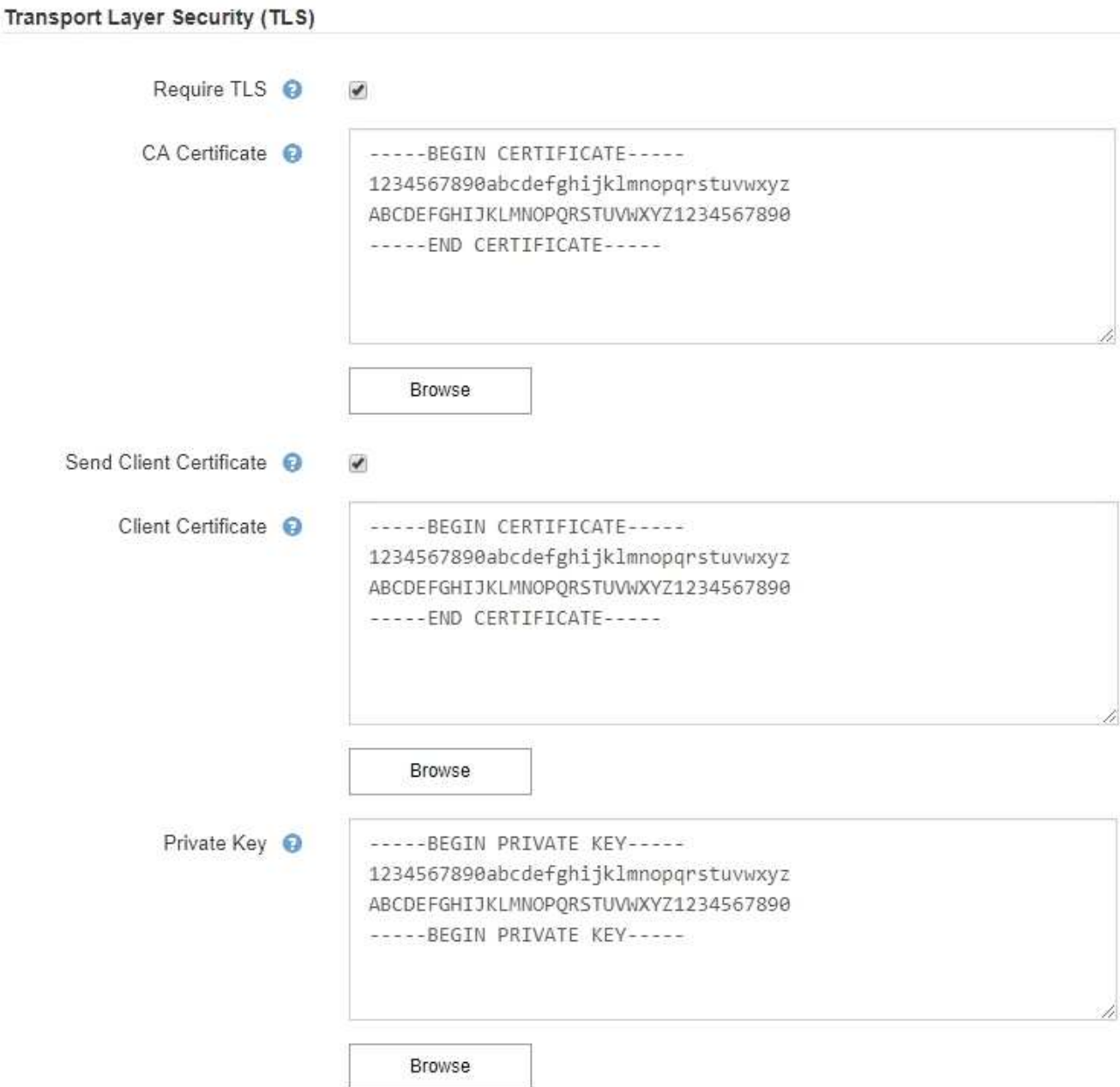

6. Nella sezione filtri, selezionare i livelli di severità degli avvisi che devono generare le notifiche via email, a meno che la regola per uno specifico avviso non sia stata tacitata.

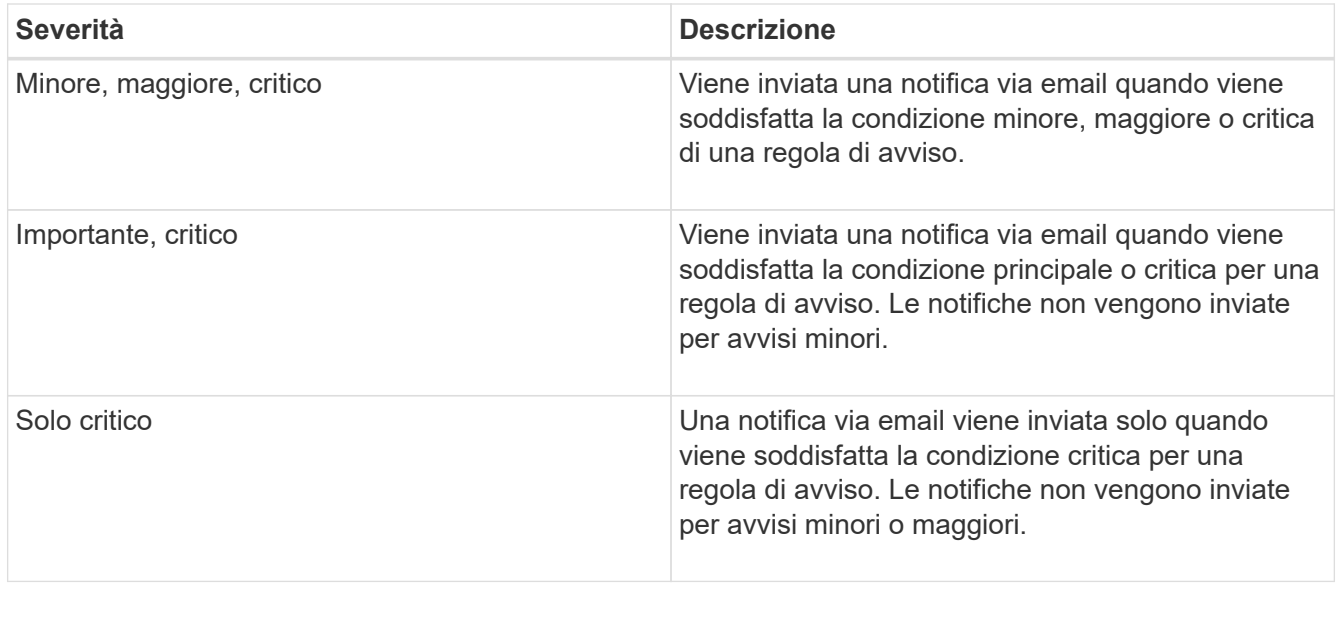

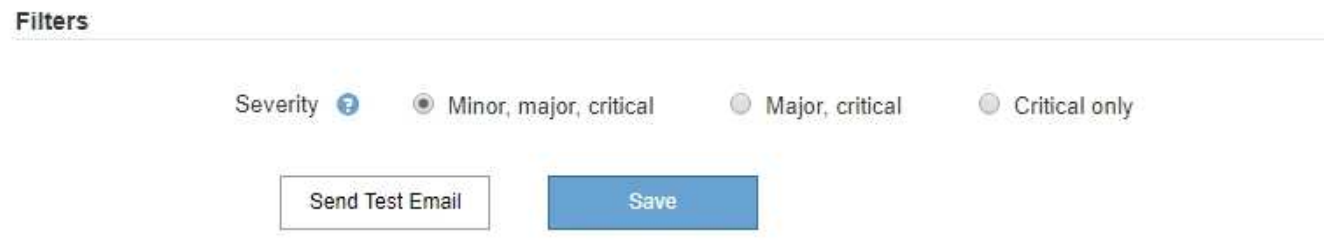

- 7. Quando si è pronti a verificare le impostazioni e-mail, attenersi alla seguente procedura:
	- a. Fare clic su **Invia email di prova**.

Viene visualizzato un messaggio di conferma che indica l'invio di un'e-mail di prova.

b. Selezionare le caselle di posta in arrivo di tutti i destinatari e confermare che è stata ricevuta un'e-mail di prova.

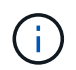

Se l'e-mail non viene ricevuta entro pochi minuti o se viene attivato l'avviso **errore notifica e-mail**, controllare le impostazioni e riprovare.

c. Accedi a qualsiasi altro nodo Admin e invia un'e-mail di prova per verificare la connettività da tutti i siti.

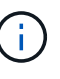

Quando si verificano le notifiche di avviso, è necessario accedere a ogni nodo amministratore per verificare la connettività. Ciò è in contrasto con il test delle notifiche di allarme e dei messaggi AutoSupport, in cui tutti i nodi amministrativi inviano l'email di test.

8. Fare clic su **Save** (Salva).

L'invio di un'e-mail di prova non salva le impostazioni. Fare clic su **Save** (Salva).

Le impostazioni e-mail vengono salvate.

#### **Informazioni correlate**

["Risoluzione dei problemi relativi alle notifiche email di avviso"](#page-6-0)

#### **Informazioni incluse nelle notifiche e-mail di avviso**

Dopo aver configurato il server di posta SMTP, le notifiche e-mail vengono inviate ai destinatari designati quando viene attivato un avviso, a meno che la regola di avviso non venga soppressa da un silenzio.

Le notifiche e-mail includono le seguenti informazioni:

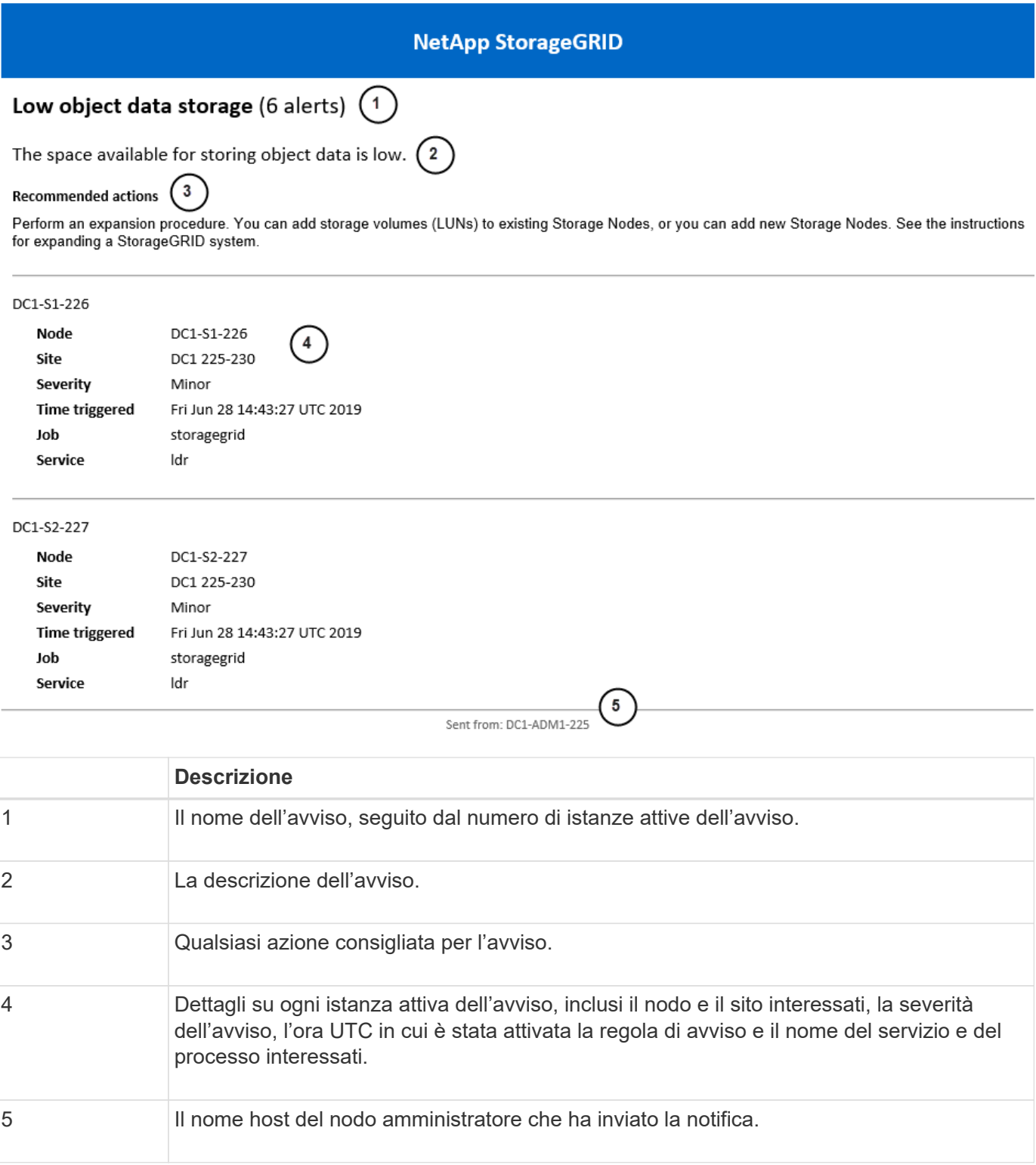

#### **Informazioni correlate**

["Tacitare le notifiche di avviso"](#page-6-0)

## **Come StorageGRID raggruppa gli avvisi nelle notifiche e-mail**

Per impedire l'invio di un numero eccessivo di notifiche e-mail quando vengono attivati gli avvisi, StorageGRID tenta di raggruppare più avvisi nella stessa notifica.

Fare riferimento alla tabella seguente per alcuni esempi di come StorageGRID raggruppa più avvisi nelle notifiche e-mail.

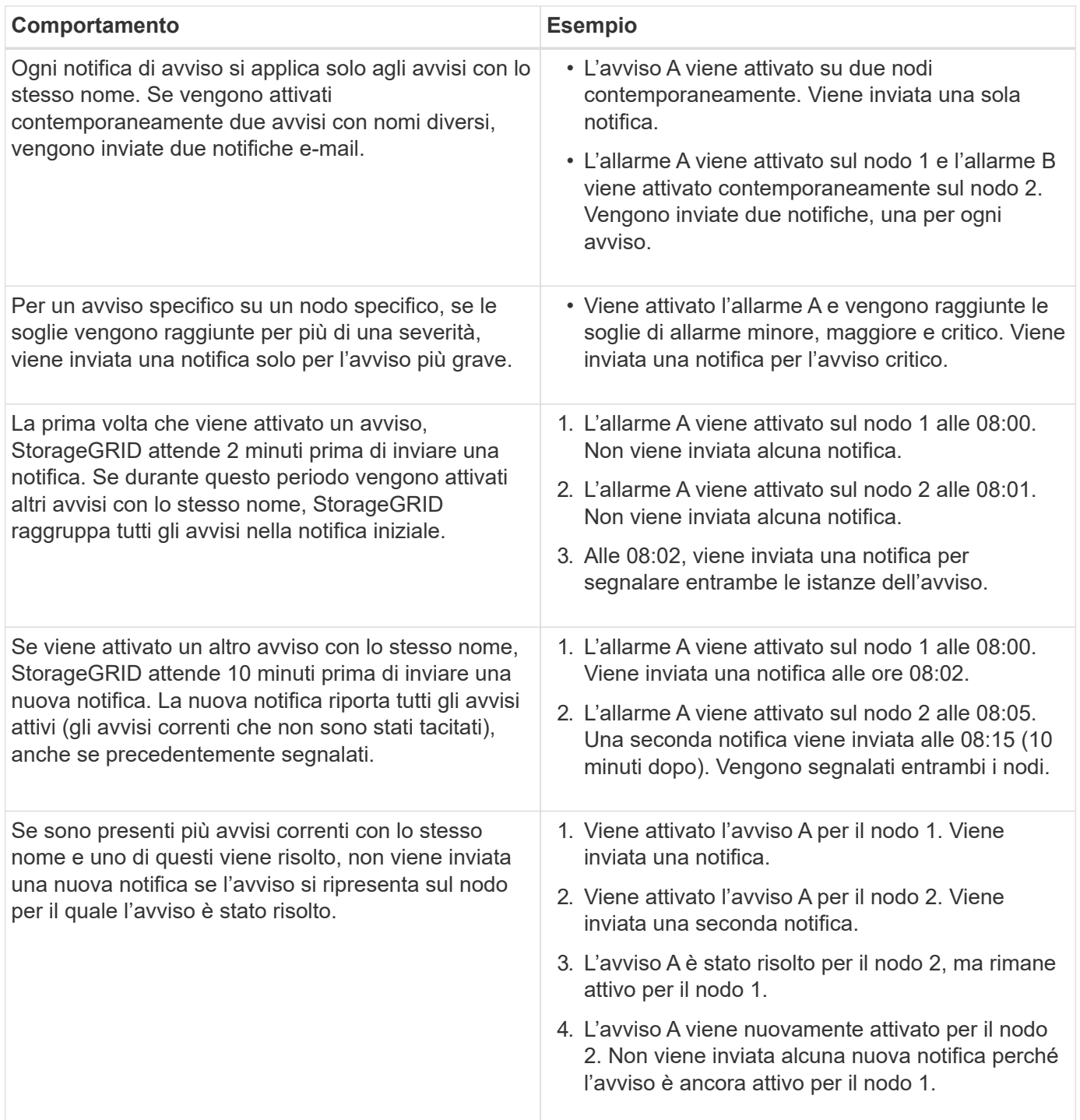

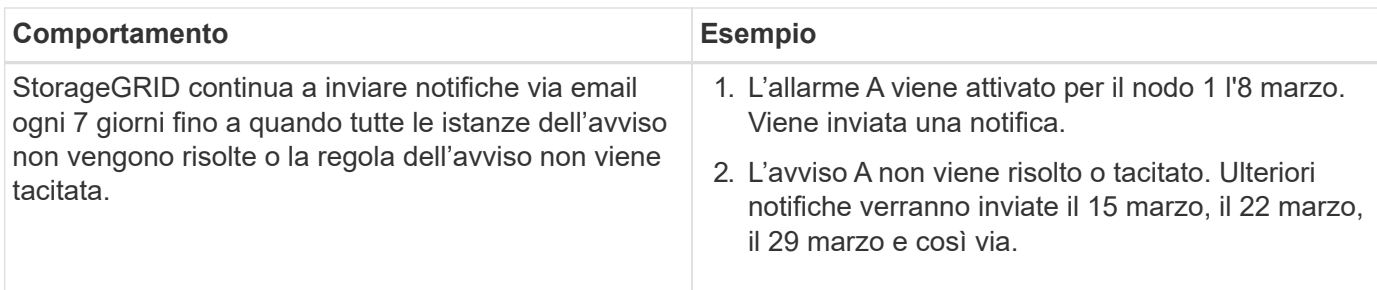

#### **Risoluzione dei problemi relativi alle notifiche email di avviso**

Se viene attivato l'avviso **errore notifica email** o non si riesce a ricevere la notifica email di avviso del test, attenersi alla procedura descritta di seguito per risolvere il problema.

#### **Di cosa hai bisogno**

- È necessario accedere a Grid Manager utilizzando un browser supportato.
- È necessario disporre dell'autorizzazione Manage Alerts (Gestisci avvisi) o Root Access (accesso root).

#### **Fasi**

- 1. Verificare le impostazioni.
	- a. Selezionare **Avvisi Configurazione e-mail**.
	- b. Verificare che le impostazioni del server e-mail (SMTP) siano corrette.
	- c. Verificare di aver specificato indirizzi e-mail validi per i destinatari.
- 2. Controllare il filtro antispam e assicurarsi che l'e-mail non sia stata inviata a una cartella di posta indesiderata.
- 3. Chiedere all'amministratore dell'e-mail di confermare che le e-mail dell'indirizzo del mittente non vengono bloccate.
- 4. Raccogliere un file di log per l'Admin Node, quindi contattare il supporto tecnico.

Il supporto tecnico può utilizzare le informazioni contenute nei registri per determinare l'errore. Ad esempio, il file prometheus.log potrebbe visualizzare un errore durante la connessione al server specificato.

#### **Informazioni correlate**

["Raccolta di file di log e dati di sistema"](https://docs.netapp.com/it-it/storagegrid-115/monitor/collecting-log-files-and-system-data.html)

## **Tacitare le notifiche di avviso**

In alternativa, è possibile configurare le silenzi in modo da eliminare temporaneamente le notifiche di avviso.

#### **Di cosa hai bisogno**

- È necessario accedere a Grid Manager utilizzando un browser supportato.
- È necessario disporre dell'autorizzazione Manage Alerts (Gestisci avvisi) o Root Access (accesso root).

#### **A proposito di questa attività**

È possibile disattivare le regole di avviso sull'intera griglia, su un singolo sito o su un singolo nodo e per una o più severità. Ogni silenzio elimina tutte le notifiche per una singola regola di avviso o per tutte le regole di avviso.

Se è stato attivato l'agente SNMP, le silenzi sopprimono anche i trap SNMP e informano.

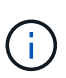

Prestare attenzione quando si decide di tacitare una regola di avviso. Se si tacita un avviso, potrebbe non essere possibile rilevare un problema sottostante fino a quando non si impedisce il completamento di un'operazione critica.

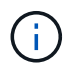

Poiché gli allarmi e gli avvisi sono sistemi indipendenti, non è possibile utilizzare questa funzionalità per eliminare le notifiche di allarme.

#### **Fasi**

1. Selezionare **Avvisi silenzi**.

Viene visualizzata la pagina Silences (silenzi).

#### Silences

You can configure silences to temporarily suppress alert notifications. Each silence suppresses the notifications for an alert rule at one or more severities. You can suppress an alert rule on the entire grid, a single site, or a single node.

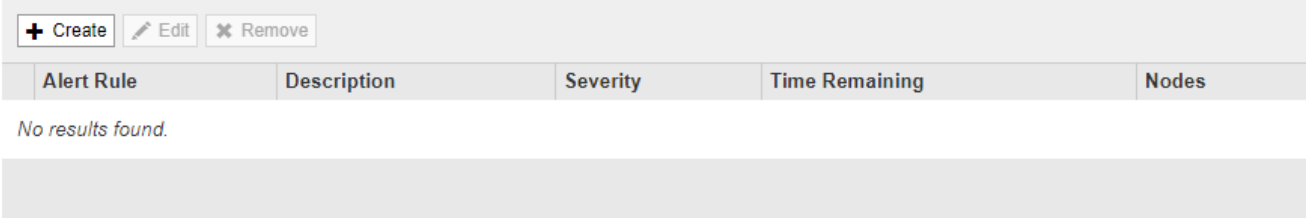

#### 2. Selezionare **Crea**.

Viene visualizzata la finestra di dialogo Crea silenzio.

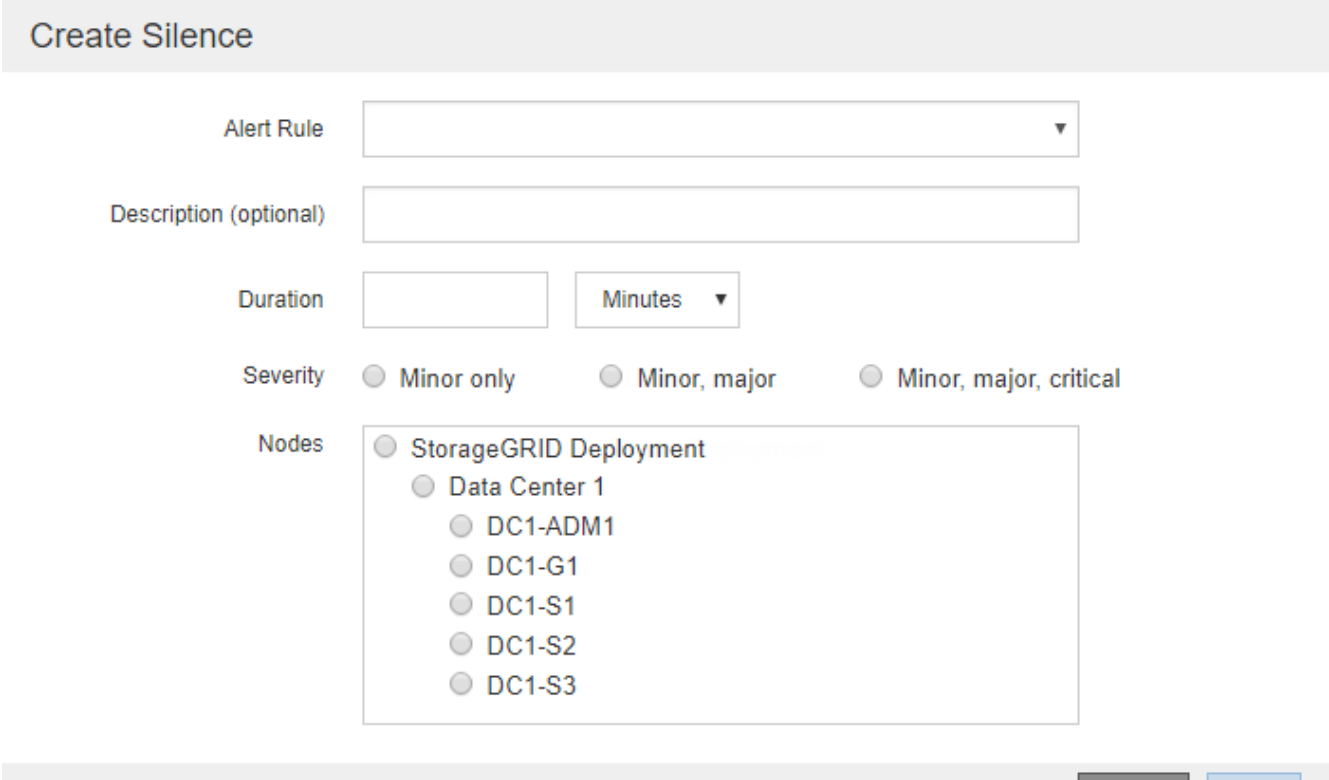

Cancel

3. Selezionare o inserire le seguenti informazioni:

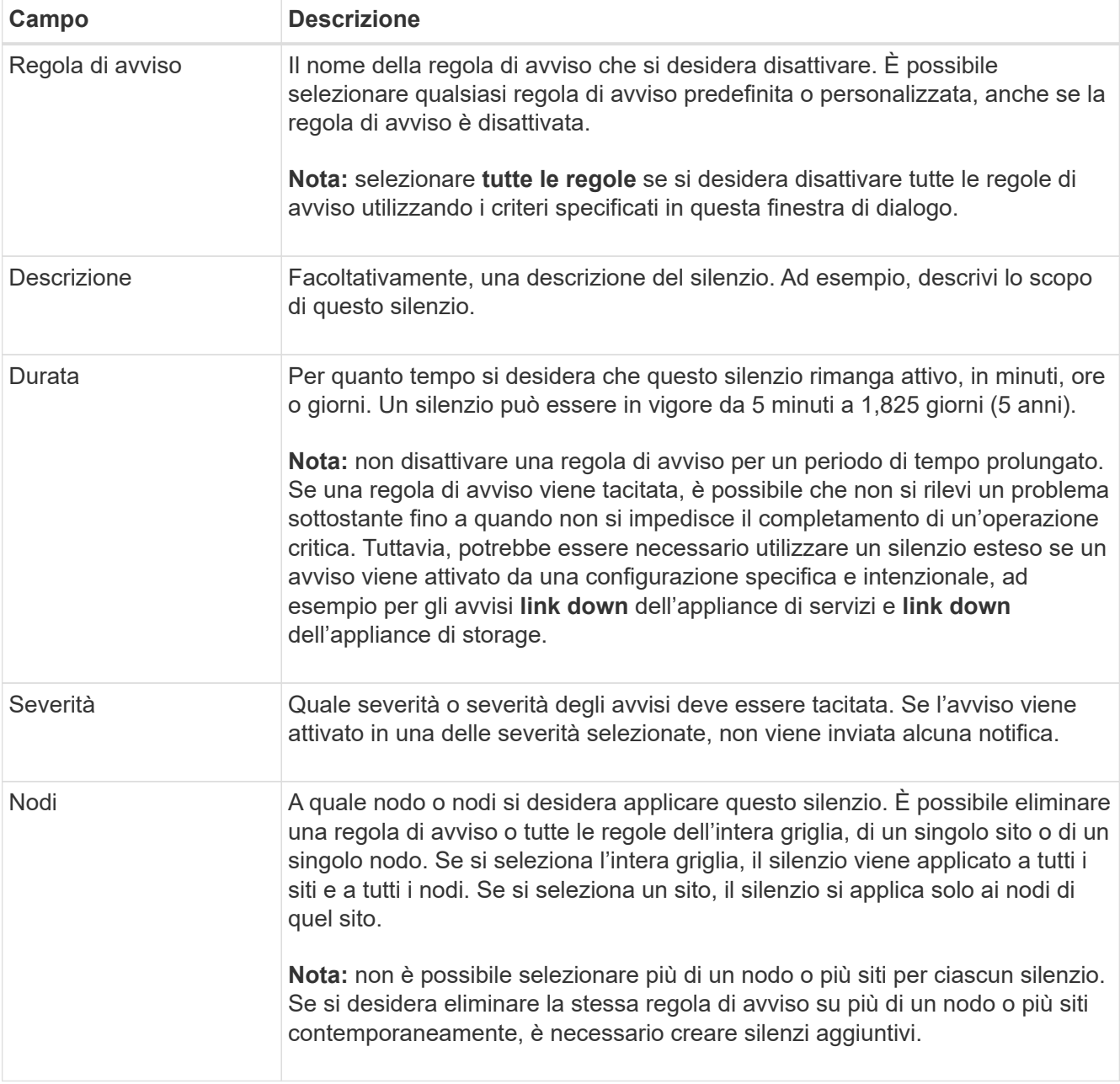

### 4. Fare clic su **Save** (Salva).

5. Se si desidera modificare o terminare un silenzio prima della scadenza, è possibile modificarlo o rimuoverlo.

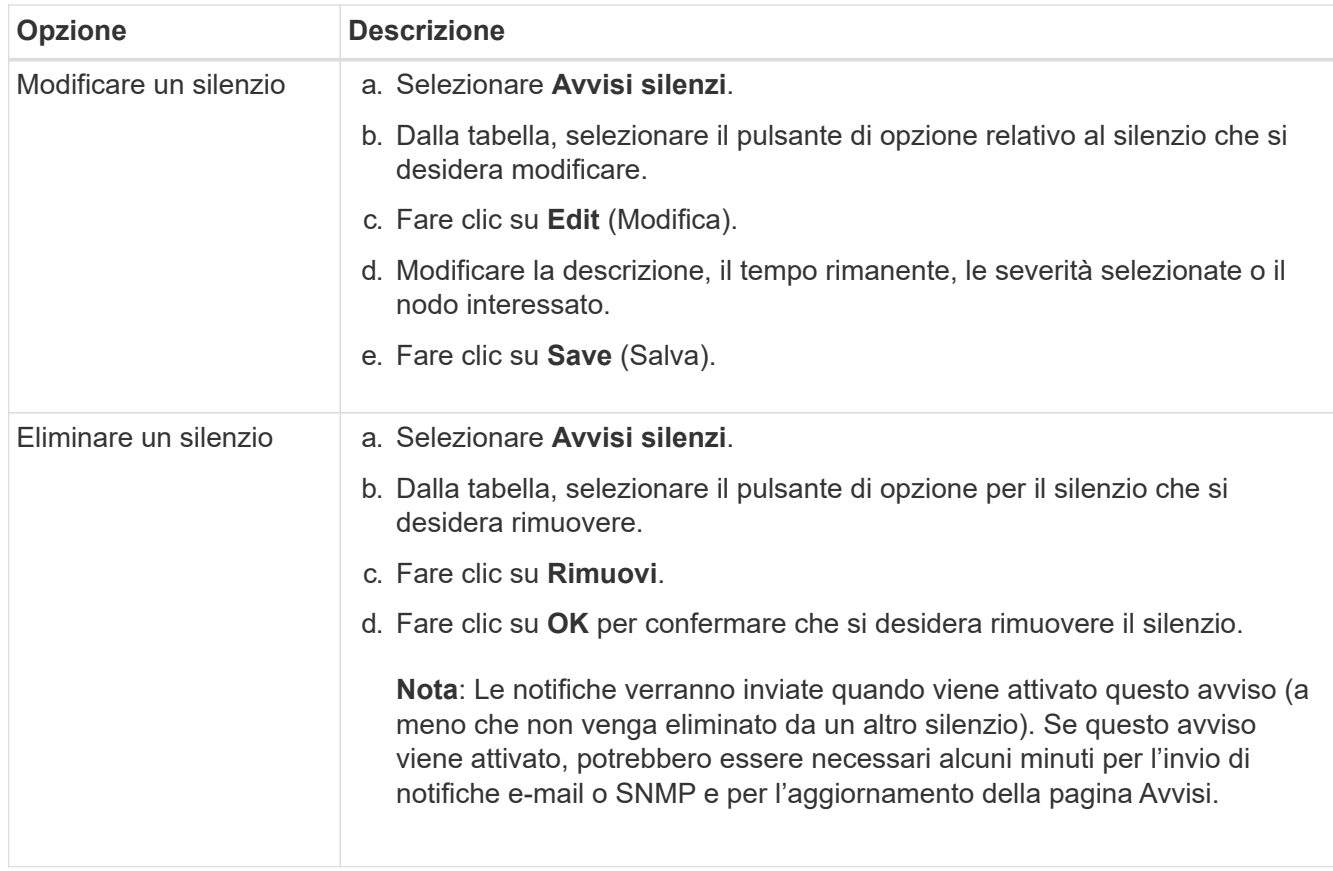

#### **Informazioni correlate**

["Configurazione dell'agente SNMP"](https://docs.netapp.com/it-it/storagegrid-115/monitor/configuring-snmp-agent.html)

## <span id="page-28-0"></span>**Gestione degli allarmi (sistema legacy)**

Il sistema di allarme StorageGRID è il sistema legacy utilizzato per identificare i punti di errore che talvolta si verificano durante il normale funzionamento.

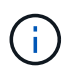

Mentre il sistema di allarme legacy continua a essere supportato, il sistema di allarme offre vantaggi significativi ed è più facile da utilizzare.

#### **Informazioni correlate**

["Riferimento allarmi \(sistema legacy\)"](https://docs.netapp.com/it-it/storagegrid-115/monitor/alarms-reference.html)

["Visualizzazione degli allarmi legacy"](https://docs.netapp.com/it-it/storagegrid-115/monitor/viewing-legacy-alarms.html)

["Amministrare StorageGRID"](https://docs.netapp.com/it-it/storagegrid-115/admin/index.html)

### **Classi di allarme (sistema legacy)**

Un allarme legacy può appartenere a una delle due classi di allarme che si escludono a vicenda.

#### **Allarmi predefiniti**

Gli allarmi predefiniti vengono forniti con ciascun sistema StorageGRID e non possono essere modificati. Tuttavia, è possibile disattivare gli allarmi predefiniti o ignorarli definendo gli allarmi personalizzati globali.

#### **Global Custom Alarms (Allarmi personalizzati globali)**

Gli allarmi personalizzati globali monitorano lo stato di tutti i servizi di un determinato tipo nel sistema StorageGRID. È possibile creare un allarme Global Custom per ignorare un allarme Default. È inoltre possibile creare un nuovo allarme Global Custom. Ciò può essere utile per monitorare qualsiasi condizione personalizzata del sistema StorageGRID.

#### **Informazioni correlate**

- ["Visualizzazione degli allarmi predefiniti \(sistema precedente\)"](#page-28-0)
- ["Disattivazione di un allarme predefinito \(sistema legacy\)"](#page-28-0)
- ["Creazione di allarmi personalizzati globali \(sistema legacy\)"](#page-28-0)
- ["Disattivazione degli allarmi Global Custom \(sistema legacy\)"](#page-28-0)

## **Logica di attivazione degli allarmi (sistema legacy)**

Un allarme legacy viene attivato quando un attributo StorageGRID raggiunge un valore di soglia che viene valutato come true rispetto a una combinazione di classe di allarme (predefinita o personalizzata globale) e livello di gravità dell'allarme.

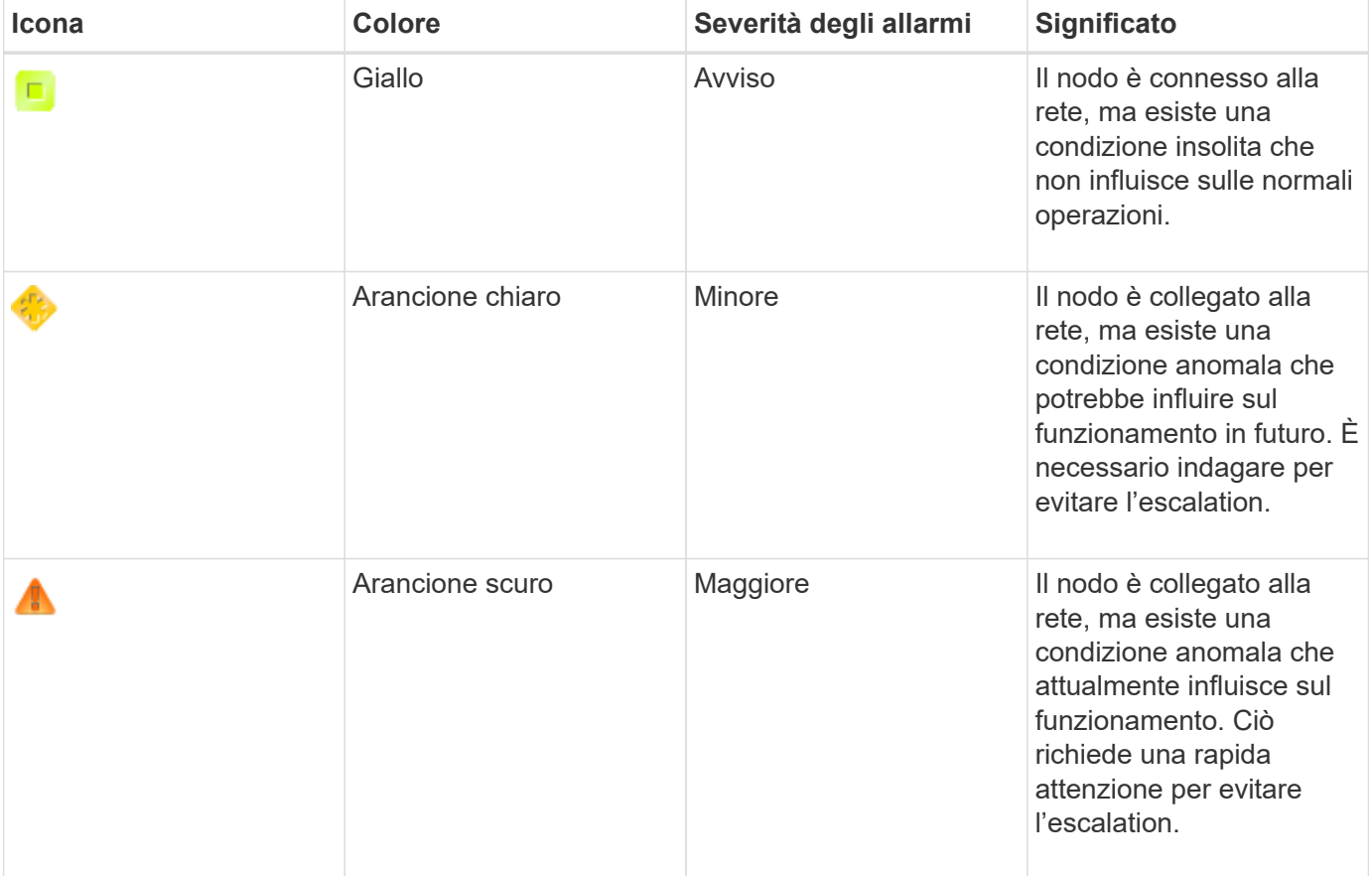

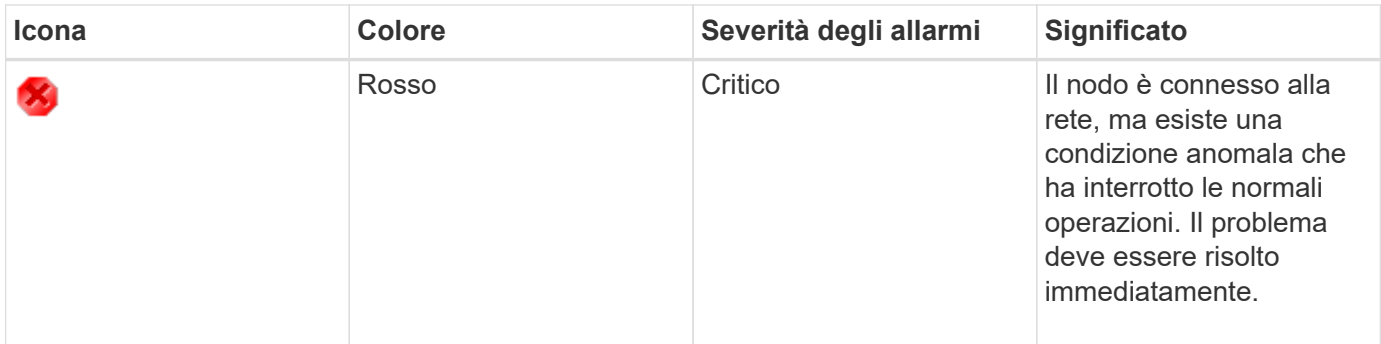

È possibile impostare la severità dell'allarme e il valore di soglia corrispondente per ogni attributo numerico. Il servizio NMS su ciascun nodo di amministrazione monitora continuamente i valori degli attributi correnti in base alle soglie configurate. Quando viene attivato un allarme, viene inviata una notifica a tutto il personale designato.

Si noti che un livello di severità normale non attiva un allarme.

I valori degli attributi vengono valutati in base all'elenco di allarmi abilitati definito per tale attributo. L'elenco degli allarmi viene controllato nel seguente ordine per individuare la prima classe di allarme con un allarme definito e attivato per l'attributo:

- 1. Allarmi personalizzati globali con livelli di interruzione degli allarmi da critici a avvisi.
- 2. Allarmi predefiniti con livelli di gravità degli allarmi da critico a Avviso.

Dopo che un allarme abilitato per un attributo viene trovato nella classe di allarme superiore, il servizio NMS valuta solo all'interno di tale classe. Il servizio NMS non valuterà le altre classi con priorità inferiore. In altri termini, se per un attributo è attivato un allarme Global Custom, il servizio NMS valuta solo il valore dell'attributo rispetto agli allarmi Global Custom. Gli allarmi predefiniti non vengono valutati. Pertanto, un allarme predefinito abilitato per un attributo può soddisfare i criteri necessari per attivare un allarme, ma non verrà attivato perché è attivato un allarme personalizzato globale (che non soddisfa i criteri specificati) per lo stesso attributo. Non viene attivato alcun allarme e non viene inviata alcuna notifica.

### **Esempio di attivazione degli allarmi**

È possibile utilizzare questo esempio per comprendere come vengono attivati gli allarmi Global Custom e Default.

Nell'esempio seguente, un attributo ha un allarme Global Custom e un allarme Default definiti e attivati come mostrato nella tabella seguente.

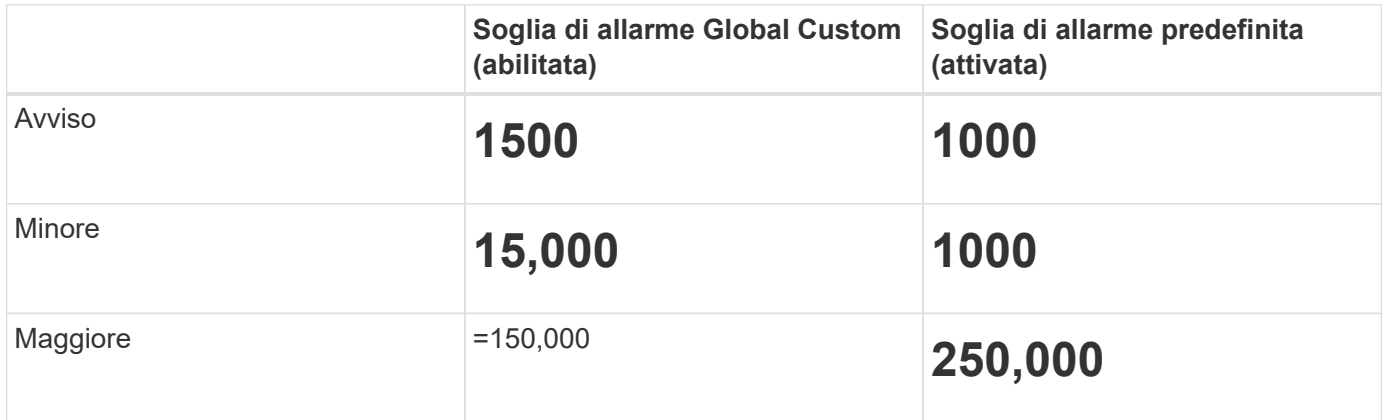

Se l'attributo viene valutato quando il suo valore è 1000, non viene attivato alcun allarme e non viene inviata alcuna notifica.

L'allarme Global Custom ha la precedenza sull'allarme Default. Un valore di 1000 non raggiunge il valore di soglia di alcun livello di severità per l'allarme Global Custom. Di conseguenza, il livello di allarme viene valutato come normale.

Dopo lo scenario precedente, se l'allarme Global Custom è disattivato, non cambia nulla. Il valore dell'attributo deve essere rivalutato prima che venga attivato un nuovo livello di allarme.

Se l'allarme Global Custom è disattivato, quando il valore dell'attributo viene rivalutato, il valore dell'attributo viene valutato in base ai valori di soglia per l'allarme Default. Il livello di allarme attiva un allarme di livello Notice e viene inviata una notifica via email al personale designato.

#### **Allarmi della stessa severità**

Se due allarmi Global Custom per lo stesso attributo hanno la stessa severità, gli allarmi vengono valutati con una priorità "top down".

Ad esempio, se l'UMEM scende a 50 MB, viene attivato il primo allarme (= 50000000), ma non quello sottostante (=100000000).

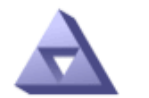

**Global Alarms** Updated: 2016-03-17 16:05:31 PDT

#### Global Custom Alarms (0 Result(s))

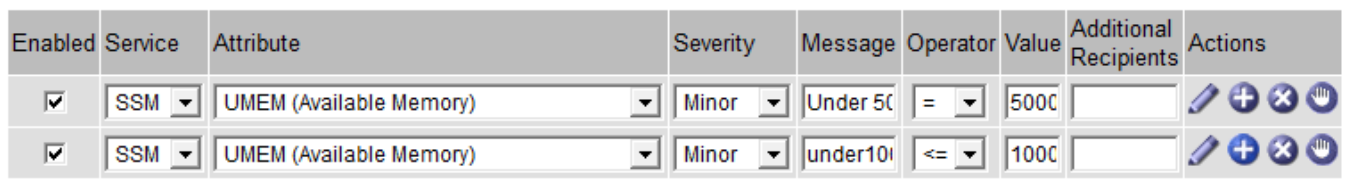

Se l'ordine viene invertito, quando l'UMEM scende a 100 MB, viene attivato il primo allarme (=100000000), ma non quello sottostante (= 50000000).

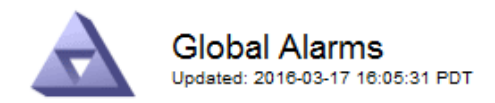

#### **Global Custom Alarms** (0 Result(s))

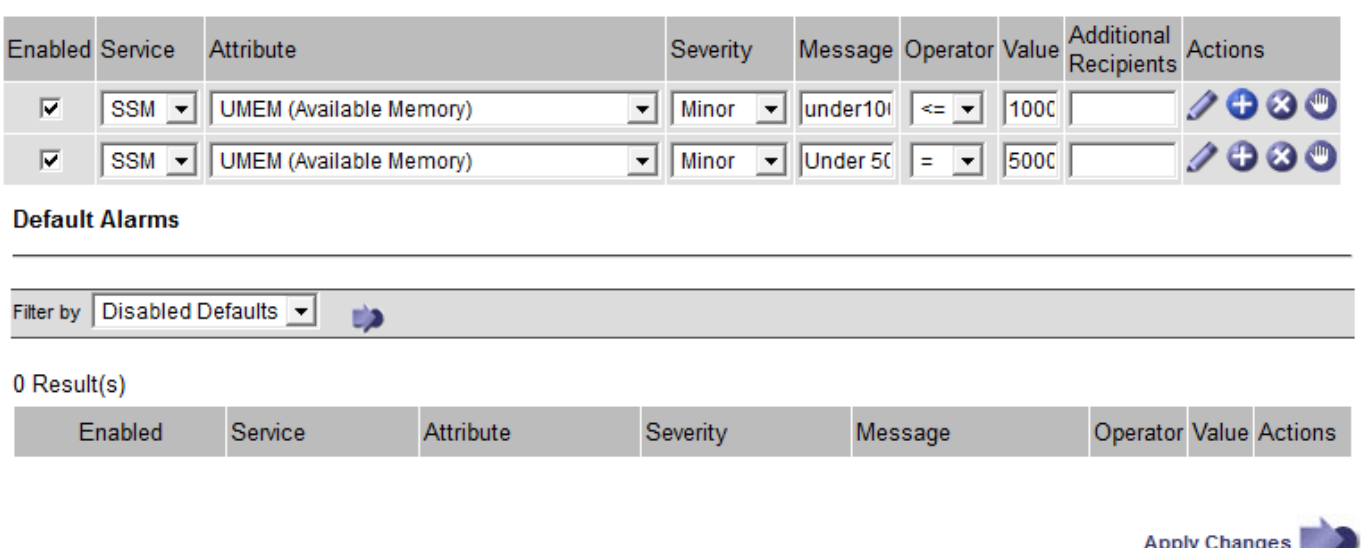

#### **Notifiche**

Una notifica indica il verificarsi di un allarme o il cambiamento di stato di un servizio. Le notifiche di allarme possono essere inviate tramite e-mail o SNMP.

Per evitare l'invio di più allarmi e notifiche quando viene raggiunto un valore di soglia di allarme, la gravità dell'allarme viene controllata in base alla gravità corrente dell'attributo. Se non si verificano modifiche, non viene intrapresa alcuna azione. Ciò significa che mentre il servizio NMS continua a monitorare il sistema, genera un allarme e invia notifiche solo la prima volta che rileva una condizione di allarme per un attributo. Se viene raggiunta e rilevata una nuova soglia di valore per l'attributo, la gravità dell'allarme cambia e viene inviata una nuova notifica. Gli allarmi vengono cancellati quando le condizioni tornano al livello normale.

Il valore di attivazione visualizzato nella notifica di uno stato di allarme viene arrotondato a tre cifre decimali. Pertanto, un valore di attributo 1.9999 attiva un allarme la cui soglia è inferiore a () 2.0, anche se la notifica di allarme mostra il valore di attivazione come 2.0.

#### **Nuovi servizi**

Man mano che i nuovi servizi vengono aggiunti tramite l'aggiunta di nuovi nodi o siti della griglia, ereditano gli allarmi predefiniti e gli allarmi personalizzati globali.

#### **Allarmi e tabelle**

Gli attributi degli allarmi visualizzati nelle tabelle possono essere disattivati a livello di sistema. Gli allarmi non possono essere disattivati per le singole righe di una tabella.

Ad esempio, la tabella seguente mostra due allarmi VMFI (Critical Entries Available). (Selezionare **supporto Strumenti topologia griglia**. Quindi, selezionare *Storage Node* **SSM Resources**.)

È possibile disattivare l'allarme VMFI in modo che l'allarme VMFI di livello critico non venga attivato (entrambi gli allarmi attualmente critici vengono visualizzati in verde nella tabella); Tuttavia, non è possibile disattivare un singolo allarme in una riga di tabella in modo che un allarme VMFI venga visualizzato come allarme di livello critico mentre l'altro rimane verde.

#### **Volumes**

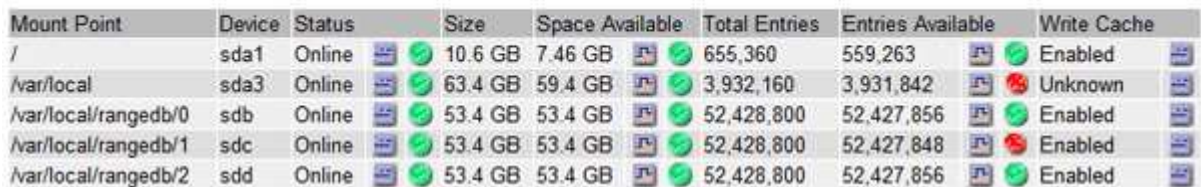

## **Conferma degli allarmi correnti (sistema legacy)**

Gli allarmi legacy vengono attivati quando gli attributi di sistema raggiungono i valori di soglia degli allarmi. Se si desidera ridurre o cancellare il numero di allarmi legacy nella dashboard, è possibile riconoscere gli allarmi.

#### **Di cosa hai bisogno**

- È necessario accedere a Grid Manager utilizzando un browser supportato.
- È necessario disporre dell'autorizzazione di riconoscimento degli allarmi.

#### **A proposito di questa attività**

Se un allarme proveniente dal sistema precedente è attualmente attivo, il pannello Health (Salute) della dashboard include un collegamento **Legacy alarms** (Allarmi legacy). Il numero tra parentesi indica il numero di allarmi legacy attualmente attivi.

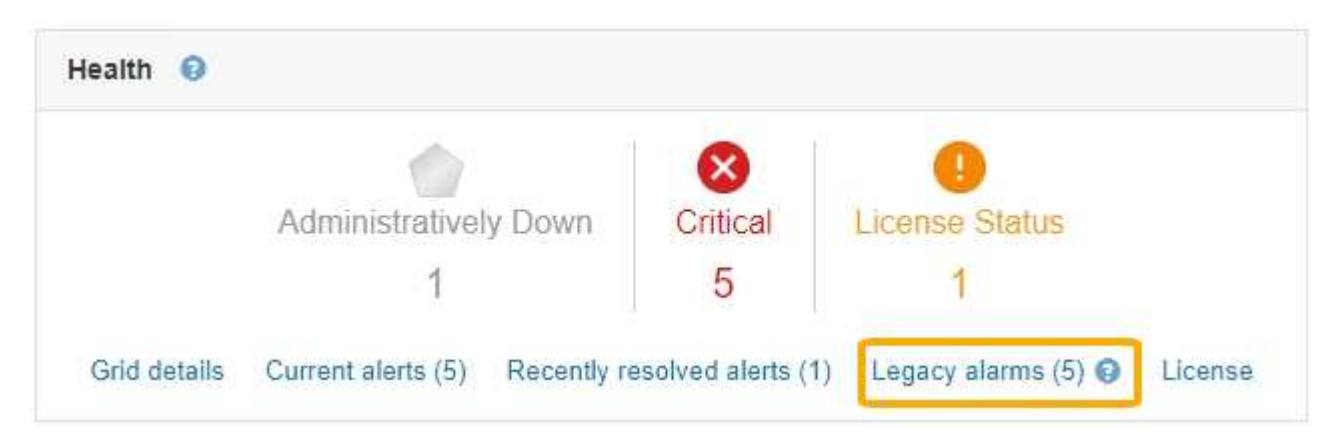

Poiché il sistema di allarme legacy continua a essere supportato, il numero di allarmi legacy visualizzati sul Dashboard viene incrementato ogni volta che si verifica un nuovo allarme. Questo conteggio viene incrementato anche se le notifiche e-mail non vengono più inviate per gli allarmi. In genere, è possibile ignorare questo numero (poiché gli avvisi forniscono una migliore visualizzazione del sistema) oppure riconoscere gli allarmi.

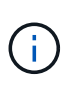

In alternativa, una volta eseguita la transizione completa al sistema di allerta, è possibile disattivare ciascun allarme legacy per evitare che venga attivato e aggiunto al numero di allarmi legacy.

Quando si riconosce un allarme, questo non viene più incluso nel conteggio degli allarmi legacy, a meno che l'allarme non venga attivato al livello di gravità successivo o venga risolto e riattivato.

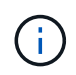

Mentre il sistema di allarme legacy continua a essere supportato, il sistema di allarme offre vantaggi significativi ed è più facile da utilizzare.

#### **Fasi**

- 1. Per visualizzare l'allarme, effettuare una delle seguenti operazioni:
	- Dal pannello Health (Salute) della dashboard, fare clic su **Legacy alarms** (Allarmi legacy). Questo collegamento viene visualizzato solo se è attivo almeno un allarme.
	- Selezionare **supporto Allarmi (legacy) Allarmi correnti**. Viene visualizzata la pagina Allarmi correnti.

The alarm system is the legacy system. The alert system offers significant benefits and is easier to use. See Managing alerts and alarms in the instructions for monitoring and troubleshooting StorageGRID.

#### **Current Alarms** Last Refreshed: 2020-05-27 09:41:39 MDT

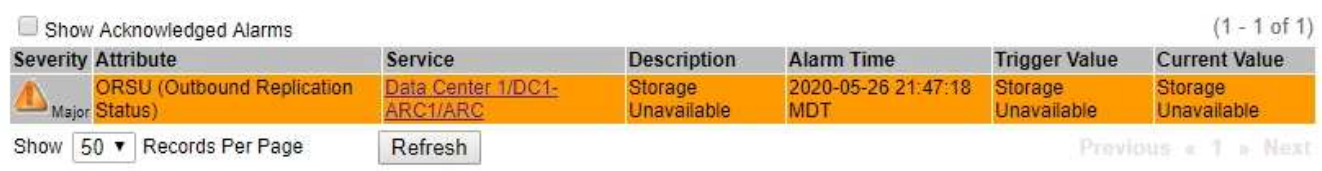

2. Fare clic sul nome del servizio nella tabella.

Viene visualizzata la scheda Alarms (Allarmi) relativa al servizio selezionato (**Support Tools Grid Topology** *Grid Node Service* **Alarms**).

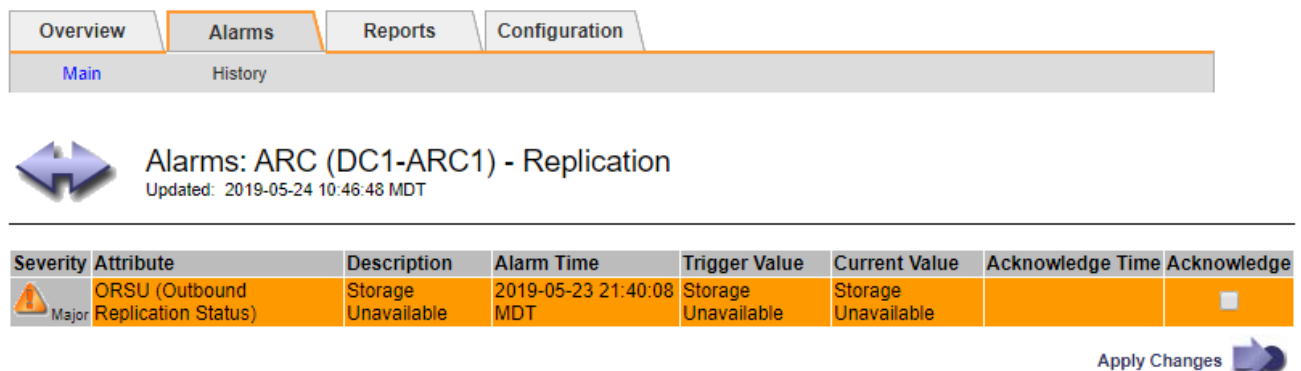

3. Selezionare la casella di controllo **Conferma** per l'allarme e fare clic su **Applica modifiche**.

L'allarme non viene più visualizzato nella dashboard o nella pagina Allarmi correnti.

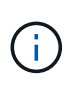

Quando si riconosce un allarme, la conferma non viene copiata in altri nodi di amministrazione. Per questo motivo, se si visualizza la dashboard da un altro nodo amministrativo, è possibile continuare a visualizzare l'allarme attivo.

- 4. Se necessario, visualizzare gli allarmi confermati.
	- a. Selezionare **supporto Allarmi (legacy) Allarmi correnti**.
	- b. Selezionare **Mostra allarmi confermati**.

Vengono visualizzati tutti gli allarmi confermati.

The alarm system is the legacy system. The alert system offers significant benefits and is easier to use. See Managing alerts and alarms in the instructions for monitoring and troubleshooting StorageGRID.

#### **Current Alarms**

Last Refreshed: 2020-05-27 17:38:58 MDT

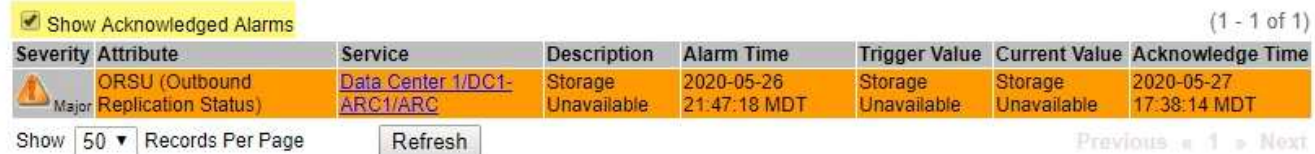

#### **Informazioni correlate**

["Riferimento allarmi \(sistema legacy\)"](https://docs.netapp.com/it-it/storagegrid-115/monitor/alarms-reference.html)

## **Visualizzazione degli allarmi predefiniti (sistema precedente)**

È possibile visualizzare l'elenco di tutti gli allarmi legacy predefiniti.

#### **Di cosa hai bisogno**

- È necessario accedere a Grid Manager utilizzando un browser supportato.
- È necessario disporre di autorizzazioni di accesso specifiche.

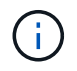

Mentre il sistema di allarme legacy continua a essere supportato, il sistema di allarme offre vantaggi significativi ed è più facile da utilizzare.

#### **Fasi**

- 1. Selezionare **supporto Allarmi (legacy) Allarmi globali**.
- 2. Per Filtra per, selezionare **Codice attributo** o **Nome attributo**.
- 3. Per uguale, inserire un asterisco: \*
- 4. Fare clic sulla freccia **Oppure premere Invio**.

Vengono elencati tutti gli allarmi predefiniti.

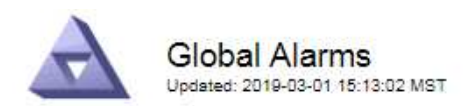

#### Global Custom Alarms (0 Result(s))

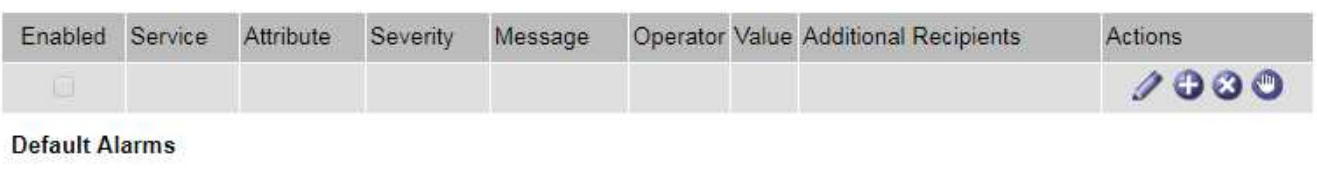

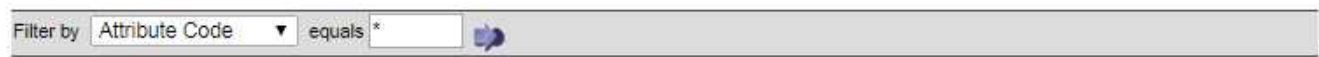

#### 221 Result(s)

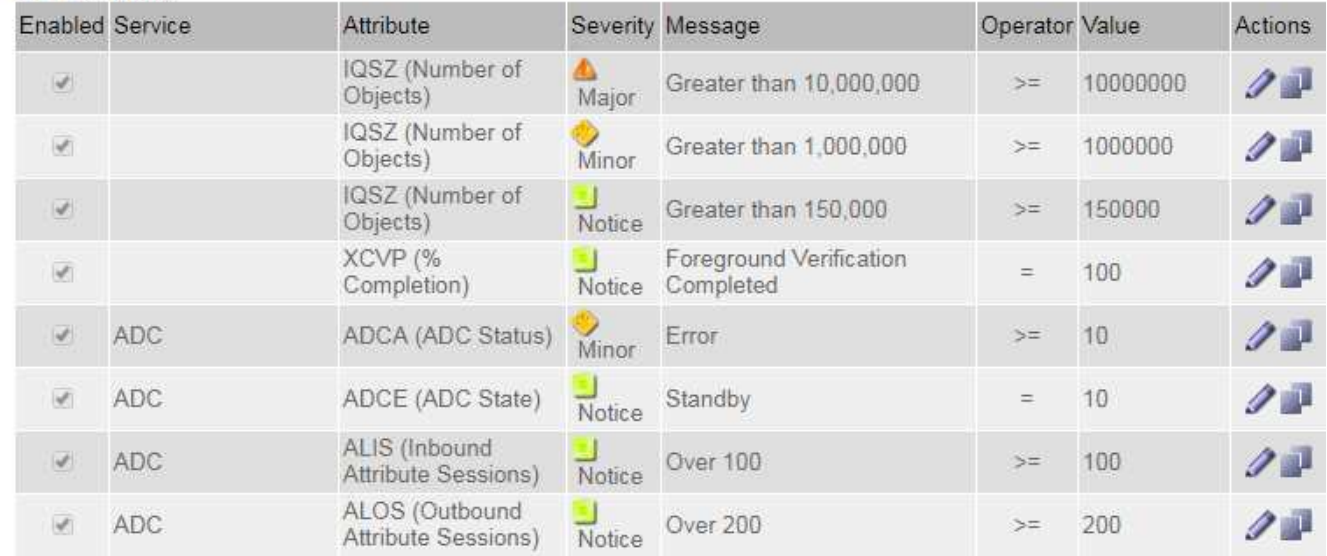

## **Revisione della cronologia degli allarmi e della frequenza degli allarmi (sistema precedente)**

Durante la risoluzione di un problema, è possibile verificare la frequenza con cui un allarme legacy è stato attivato in passato.

#### **Di cosa hai bisogno**

- È necessario accedere a Grid Manager utilizzando un browser supportato.
- È necessario disporre di autorizzazioni di accesso specifiche.

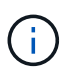

Mentre il sistema di allarme legacy continua a essere supportato, il sistema di allarme offre vantaggi significativi ed è più facile da utilizzare.

#### **Fasi**

- 1. Seguire questa procedura per ottenere un elenco di tutti gli allarmi attivati in un determinato periodo di tempo.
	- a. Selezionare **supporto Allarmi (legacy) Allarmi storici**.
	- b. Effettuare una delle seguenti operazioni:
- Fare clic su uno dei periodi di tempo.
- Immettere un intervallo personalizzato e fare clic su **Custom Query** (Query personalizzata).
- 2. Seguire questa procedura per scoprire la frequenza con cui sono stati attivati gli allarmi per un determinato attributo.
	- a. Selezionare **supporto** > **Strumenti** > **topologia griglia**.
	- b. Selezionare *grid node service o component* **Alarms History**.
	- c. Selezionare l'attributo dall'elenco.
	- d. Effettuare una delle seguenti operazioni:
		- Fare clic su uno dei periodi di tempo.
		- Immettere un intervallo personalizzato e fare clic su **Custom Query** (Query personalizzata).

Gli allarmi sono elencati in ordine cronologico inverso.

e. Per tornare al modulo di richiesta della cronologia degli allarmi, fare clic su **Cronologia**.

#### **Informazioni correlate**

["Riferimento allarmi \(sistema legacy\)"](https://docs.netapp.com/it-it/storagegrid-115/monitor/alarms-reference.html)

## **Creazione di allarmi personalizzati globali (sistema legacy)**

È possibile che siano stati utilizzati gli allarmi Global Custom per il sistema legacy per soddisfare specifici requisiti di monitoraggio. Gli allarmi Global Custom potrebbero avere livelli di allarme che prevalgono sugli allarmi predefiniti oppure monitorare attributi che non hanno un allarme predefinito.

#### **Di cosa hai bisogno**

- È necessario accedere a Grid Manager utilizzando un browser supportato.
- È necessario disporre di autorizzazioni di accesso specifiche.

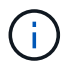

Mentre il sistema di allarme legacy continua a essere supportato, il sistema di allarme offre vantaggi significativi ed è più facile da utilizzare.

Gli allarmi Global Custom prevalgono sugli allarmi predefiniti. Non modificare i valori di allarme predefiniti, a meno che non sia assolutamente necessario. Modificando gli allarmi predefiniti, si corre il rischio di nascondere problemi che potrebbero altrimenti attivare un allarme.

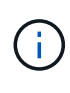

Prestare molta attenzione se si modificano le impostazioni della sveglia. Ad esempio, se si aumenta il valore di soglia per un allarme, potrebbe non essere rilevato un problema sottostante. Discutere le modifiche proposte con il supporto tecnico prima di modificare l'impostazione di un allarme.

#### **Fasi**

- 1. Selezionare **supporto Allarmi (legacy) Allarmi globali**.
- 2. Aggiungere una nuova riga alla tabella Global Custom Alarms (Allarmi personalizzati globali):
	- Per aggiungere un nuovo allarme, fare clic su **Edit** (Modifica) (Se si tratta della prima voce) o Insert **P**.

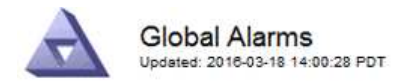

Global Custom Alarms (0 Result(s))

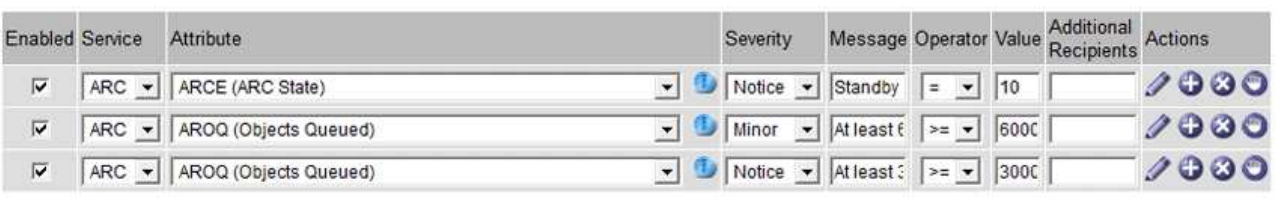

**Default Alarms** 

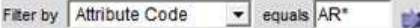

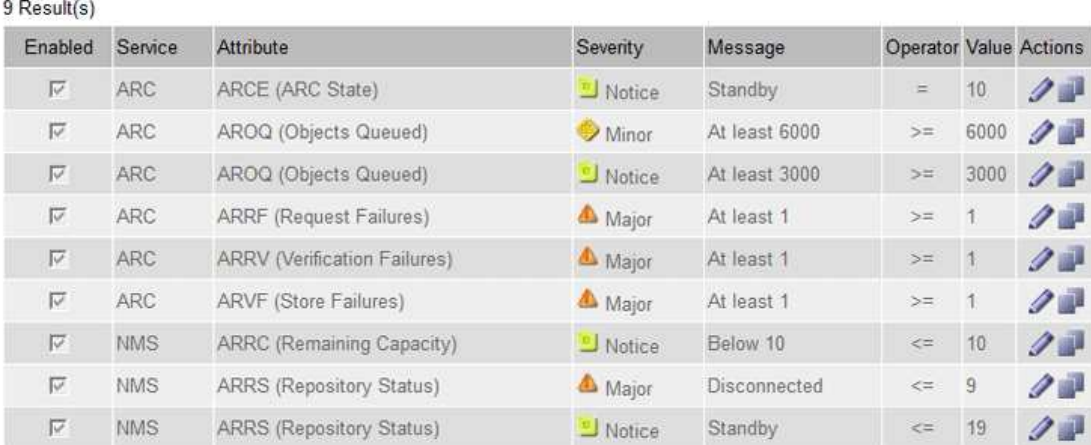

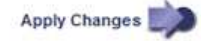

◦ Per modificare un allarme predefinito, cercare l'allarme predefinito.

- i. In Filtra per, selezionare **Codice attributo** o **Nome attributo**.
- ii. Digitare una stringa di ricerca.

Specificare quattro caratteri o utilizzare caratteri jolly (Ad esempio, A???? O AB\*). Gli asterischi (\*) rappresentano più caratteri e punti interrogativi (?) rappresenta un singolo carattere.

- iii. Fare clic sulla freccia Oppure premere **Invio**.
- iv. Nell'elenco dei risultati, fare clic su **Copia and accanto all'allarme che si desidera modificare.**

L'allarme predefinito viene copiato nella tabella Global Custom Alarms (Allarmi personalizzati globali).

3. Apportare le modifiche necessarie alle impostazioni degli allarmi Global Custom:

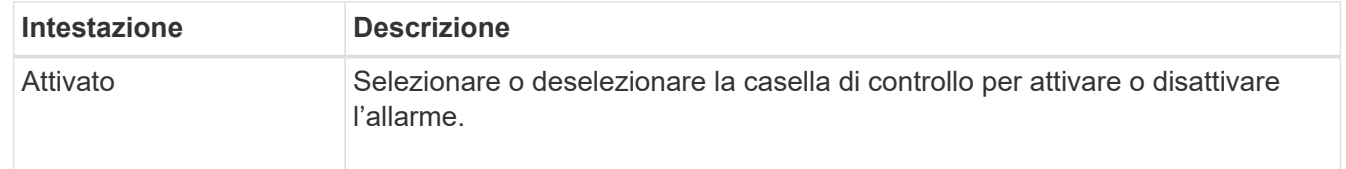

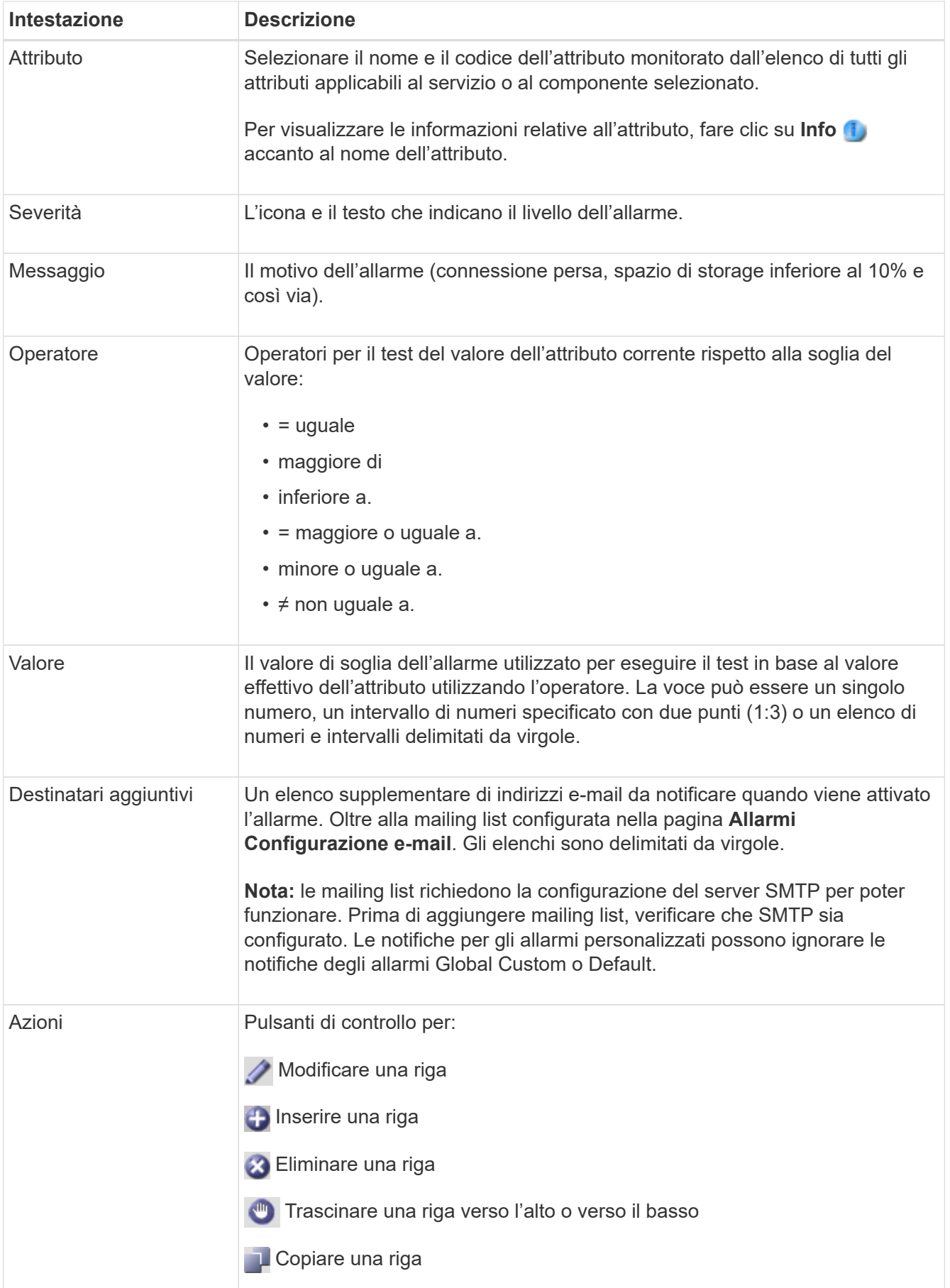

#### 4. Fare clic su **Applica modifiche**.

#### **Informazioni correlate**

["Configurazione delle impostazioni del server di posta elettronica per gli allarmi \(sistema legacy\)"](#page-28-0)

## **Disattivazione degli allarmi (sistema legacy)**

Gli allarmi nel sistema di allarme legacy sono attivati per impostazione predefinita, ma è possibile disattivarli. È inoltre possibile disattivare gli allarmi legacy dopo la completa transizione al nuovo sistema di allerta.

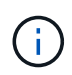

Mentre il sistema di allarme legacy continua a essere supportato, il sistema di allarme offre vantaggi significativi ed è più facile da utilizzare.

#### **Disattivazione di un allarme predefinito (sistema legacy)**

È possibile disattivare uno degli allarmi predefiniti legacy per l'intero sistema.

#### **Di cosa hai bisogno**

- È necessario accedere a Grid Manager utilizzando un browser supportato.
- È necessario disporre di autorizzazioni di accesso specifiche.

#### **A proposito di questa attività**

La disattivazione di un allarme per un attributo per il quale è attualmente attivato un allarme non cancella l'allarme corrente. L'allarme verrà disattivato al successivo superamento della soglia di allarme da parte dell'attributo oppure sarà possibile eliminare l'allarme attivato.

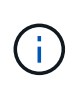

Non disattivare gli allarmi legacy fino a quando non si è passati completamente al nuovo sistema di allarme. In caso contrario, potrebbe non essere possibile rilevare un problema sottostante fino a quando non si è impedito il completamento di un'operazione critica.

#### **Fasi**

- 1. Selezionare **supporto Allarmi (legacy) Allarmi globali**.
- 2. Cercare l'allarme predefinito da disattivare.
	- a. Nella sezione Allarmi predefiniti, selezionare **Filtra per Codice attributo** o **Nome attributo**.
	- b. Digitare una stringa di ricerca.

Specificare quattro caratteri o utilizzare caratteri jolly (Ad esempio, A???? O AB\*). Gli asterischi (\*) rappresentano più caratteri e punti interrogativi (?) rappresenta un singolo carattere.

c. Fare clic sulla freccia Oppure premere **Invio**.

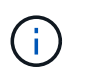

Selezionando **Disabled Defaults** (Impostazioni predefinite disabilitate) viene visualizzato un elenco di tutti gli allarmi predefiniti attualmente disattivati.

3. Nella tabella dei risultati della ricerca, fare clic sull'icona Modifica per la sveglia che si desidera disattivare.

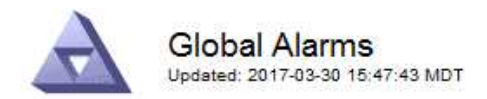

#### **Global Custom Alarms** (0 Result(s))

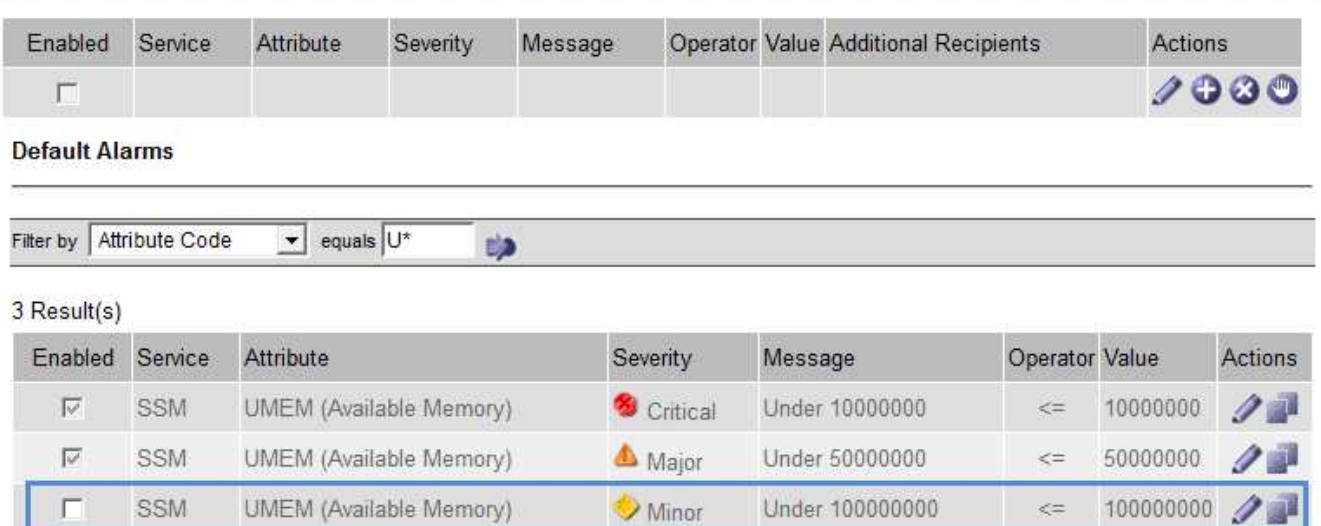

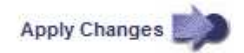

La casella di controllo **Enabled** dell'allarme selezionato diventa attiva.

- 4. Deselezionare la casella di controllo **Enabled**.
- 5. Fare clic su **Applica modifiche**.

L'allarme predefinito è disattivato.

#### **Disattivazione degli allarmi Global Custom (sistema legacy)**

È possibile disattivare un allarme Global Custom legacy per l'intero sistema.

#### **Di cosa hai bisogno**

- È necessario accedere a Grid Manager utilizzando un browser supportato.
- È necessario disporre di autorizzazioni di accesso specifiche.

#### **A proposito di questa attività**

La disattivazione di un allarme per un attributo per il quale è attualmente attivato un allarme non cancella l'allarme corrente. L'allarme verrà disattivato al successivo superamento della soglia di allarme da parte dell'attributo oppure sarà possibile eliminare l'allarme attivato.

#### **Fasi**

- 1. Selezionare **supporto Allarmi (legacy) Allarmi globali**.
- 2. Nella tabella Global Custom Alarms (Allarmi personalizzati globali), fare clic su Edit (Modifica) accanto all'allarme che si desidera disattivare.
- 3. Deselezionare la casella di controllo **Enabled**.

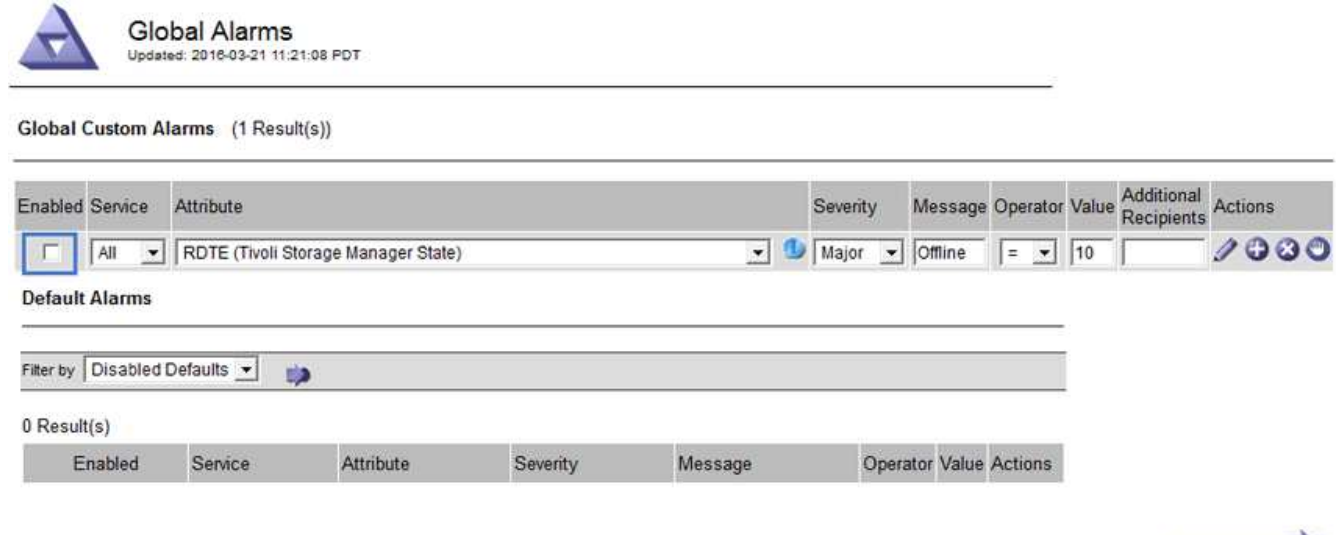

#### 4. Fare clic su **Applica modifiche**.

L'allarme Global Custom è disattivato.

#### **Cancellazione degli allarmi attivati (sistema precedente)**

Se viene attivato un allarme legacy, è possibile cancellarlo invece di confermarlo.

#### **Di cosa hai bisogno**

• È necessario disporre di Passwords.txt file.

La disattivazione di un allarme per un attributo per il quale è attualmente attivato un allarme non cancella l'allarme. L'allarme verrà disattivato alla successiva modifica dell'attributo. È possibile riconoscere l'allarme oppure, se si desidera annullare immediatamente l'allarme anziché attendere la modifica del valore dell'attributo (con conseguente modifica dello stato dell'allarme), è possibile annullare l'allarme attivato. Questa operazione potrebbe essere utile se si desidera eliminare immediatamente un allarme in relazione a un attributo il cui valore non cambia spesso (ad esempio, gli attributi di stato).

- 1. Disattiva l'allarme.
- 2. Accedere al nodo di amministrazione principale:
	- a. Immettere il seguente comando: *ssh admin@primary\_Admin\_Node\_IP*
	- b. Immettere la password elencata in Passwords.txt file.
	- c. Immettere il seguente comando per passare a root: su -
	- d. Immettere la password elencata in Passwords.txt file.

Una volta effettuato l'accesso come root, il prompt cambia da \$ a. #.

- 3. Riavviare il servizio NMS: service nms restart
- 4. Disconnettersi dal nodo di amministrazione: exit

L'allarme viene cancellato.

Apply Changes

["Disattivazione degli allarmi \(sistema legacy\)"](#page-28-0)

## **Configurazione delle notifiche per gli allarmi (sistema legacy)**

Il sistema StorageGRID può inviare automaticamente notifiche e-mail e SNMP quando viene attivato un allarme o quando cambia lo stato del servizio.

Per impostazione predefinita, le notifiche e-mail di allarme non vengono inviate. Per le notifiche e-mail, è necessario configurare il server e-mail e specificare i destinatari. Per le notifiche SNMP, è necessario configurare l'agente SNMP.

#### **Informazioni correlate**

["Utilizzo del monitoraggio SNMP"](https://docs.netapp.com/it-it/storagegrid-115/monitor/using-snmp-monitoring.html)

#### **Tipi di notifiche di allarme (sistema legacy)**

Quando viene attivato un allarme legacy, il sistema StorageGRID invia due tipi di notifiche di allarme: Livello di severità e stato del servizio.

#### **Notifiche del livello di severità**

Quando viene attivato un allarme legacy a un livello di severità selezionato, viene inviata una notifica via email:

- Avviso
- Minore
- Maggiore
- Critico

Una mailing list riceve tutte le notifiche relative all'allarme per la severità selezionata. Quando l'allarme esce dal livello di allarme, viene inviata una notifica tramite risoluzione o immissione di un livello di gravità diverso.

#### **Notifiche dello stato del servizio**

Viene inviata una notifica dello stato del servizio quando un servizio (ad esempio, il servizio LDR o il servizio NMS) entra nello stato del servizio selezionato e lascia lo stato del servizio selezionato. Le notifiche dello stato del servizio vengono inviate quando un servizio entra o lascia uno dei seguenti stati del servizio:

- Sconosciuto
- Amministrazione non disponibile

Una mailing list riceve tutte le notifiche relative ai cambiamenti nello stato selezionato.

#### **Informazioni correlate**

["Configurazione delle notifiche e-mail per gli allarmi \(sistema legacy\)"](#page-28-0)

#### **Configurazione delle impostazioni del server di posta elettronica per gli allarmi (sistema legacy)**

Se si desidera che StorageGRID invii notifiche e-mail quando viene attivato un allarme legacy, è necessario specificare le impostazioni del server di posta SMTP. Il sistema StorageGRID invia solo e-mail; non può ricevere e-mail.

#### **Di cosa hai bisogno**

- È necessario accedere a Grid Manager utilizzando un browser supportato.
- È necessario disporre di autorizzazioni di accesso specifiche.

#### **A proposito di questa attività**

Utilizzare queste impostazioni per definire il server SMTP utilizzato per le notifiche e-mail di allarme legacy e i messaggi e-mail AutoSupport. Queste impostazioni non vengono utilizzate per le notifiche degli avvisi.

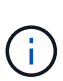

Se si utilizza SMTP come protocollo per i messaggi AutoSupport, potrebbe essere già stato configurato un server di posta SMTP. Lo stesso server SMTP viene utilizzato per le notifiche email di allarme, pertanto è possibile saltare questa procedura. Consultare le istruzioni per l'amministrazione di StorageGRID.

SMTP è l'unico protocollo supportato per l'invio di e-mail.

#### **Fasi**

- 1. Selezionare **Support Alarms (legacy) Legacy Email Setup**.
- 2. Dal menu e-mail, selezionare **Server**.

Viene visualizzata la pagina Server di posta elettronica. Questa pagina viene utilizzata anche per configurare il server di posta elettronica per i messaggi AutoSupport.

Use these settings to define the email server used for alarm notifications and for AutoSupport messages. These settings are not used for alert notifications. See Managing alerts and alarms in the instructions for monitoring and troubleshooting StorageGRID.

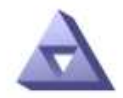

**Email Server** Updated: 2016-03-17 11:11:59 PDT

#### **E-mail Server (SMTP) Information**

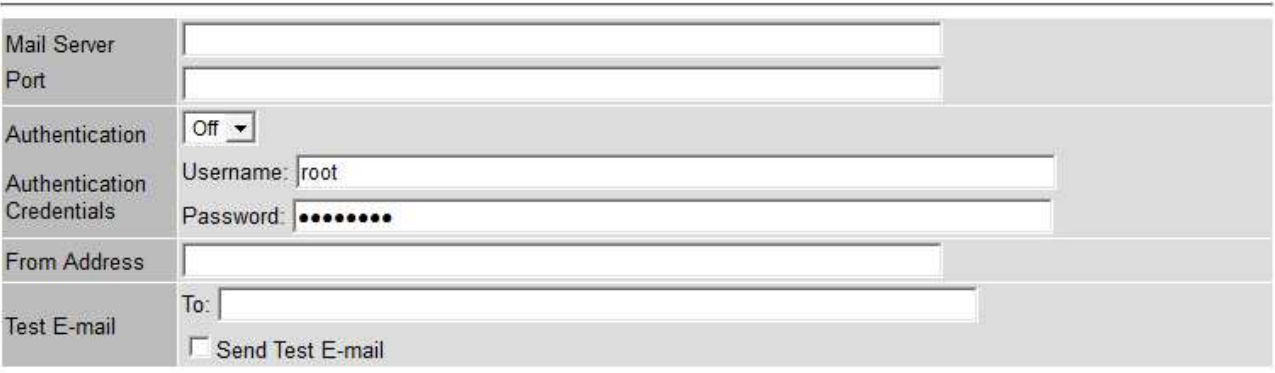

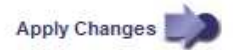

3. Aggiungere le seguenti impostazioni del server di posta SMTP:

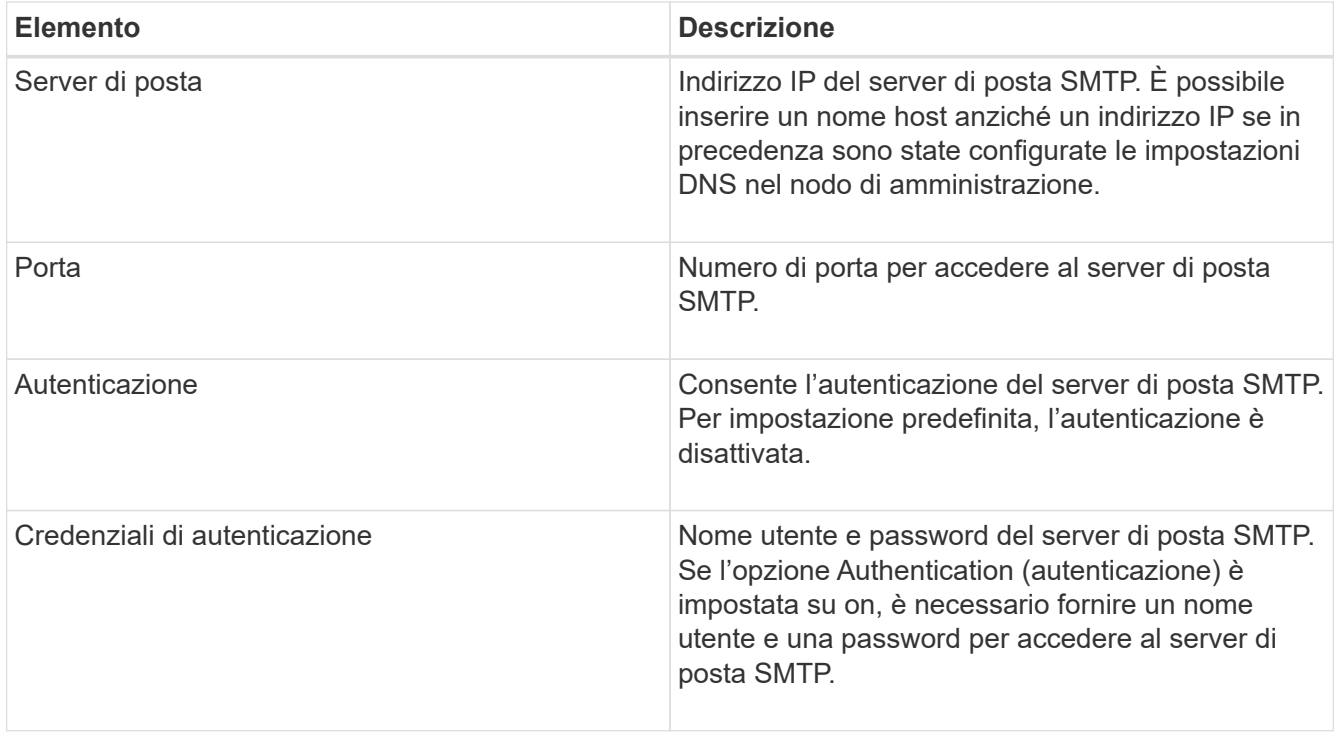

- 4. Sotto **Indirizzo mittente**, immettere un indirizzo e-mail valido che il server SMTP riconoscerà come indirizzo e-mail di invio. Indirizzo e-mail ufficiale da cui viene inviato il messaggio e-mail.
- 5. Facoltativamente, inviare un'e-mail di prova per confermare che le impostazioni del server di posta SMTP sono corrette.
	- a. Nella casella **e-mail di prova a**, aggiungere uno o più indirizzi ai quali è possibile accedere.

È possibile inserire un singolo indirizzo e-mail o un elenco di indirizzi e-mail delimitati da virgole. Poiché il servizio NMS non conferma l'esito positivo o negativo dell'invio di un'e-mail di prova, è necessario controllare la posta in arrivo del destinatario del test.

- b. Selezionare **Invia e-mail di prova**.
- 6. Fare clic su **Applica modifiche**.

Le impostazioni del server di posta SMTP vengono salvate. Se sono state inserite informazioni per un'email di prova, tale e-mail viene inviata. I messaggi di posta elettronica di prova vengono inviati immediatamente al server di posta e non attraverso la coda delle notifiche. In un sistema con più nodi di amministrazione, ogni nodo di amministrazione invia un'email. La ricezione dell'email di prova conferma che le impostazioni del server di posta SMTP sono corrette e che il servizio NMS si sta connettendo correttamente al server di posta. Un problema di connessione tra il servizio NMS e il server di posta attiva l'allarme MIN legacy (NMS Notification Status) al livello di gravità minore.

#### **Informazioni correlate**

#### ["Amministrare StorageGRID"](https://docs.netapp.com/it-it/storagegrid-115/admin/index.html)

#### **Creazione di modelli e-mail di allarme (sistema legacy)**

I modelli e-mail consentono di personalizzare l'intestazione, il piè di pagina e l'oggetto di una notifica e-mail di allarme legacy. È possibile utilizzare i modelli e-mail per inviare notifiche univoche contenenti lo stesso corpo del testo a diverse mailing list.

#### **Di cosa hai bisogno**

- È necessario accedere a Grid Manager utilizzando un browser supportato.
- È necessario disporre di autorizzazioni di accesso specifiche.

#### **A proposito di questa attività**

Utilizzare queste impostazioni per definire i modelli e-mail utilizzati per le notifiche di allarme legacy. Queste impostazioni non vengono utilizzate per le notifiche degli avvisi.

Diverse mailing list potrebbero richiedere informazioni di contatto diverse. I modelli non includono il corpo del messaggio di posta elettronica.

#### **Fasi**

- 1. Selezionare **Support Alarms (legacy) Legacy Email Setup**.
- 2. Dal menu e-mail, selezionare **modelli**.
- 3. Fare clic su **Edit** (Modifica) (O Inserisci + se questo non è il primo modello).

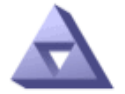

Email Templates<br>Updated: 2016-03-17 11:21:54 PDT

#### Template  $(0 - 0$  of 0)

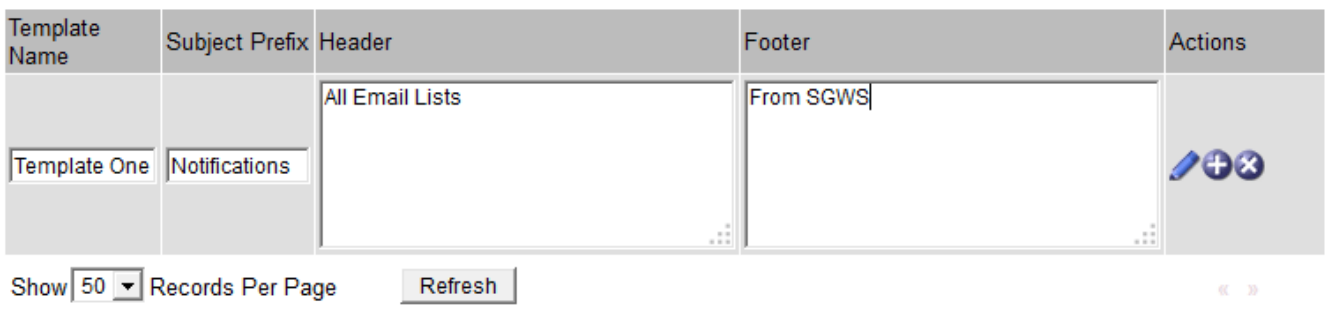

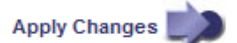

4. Nella nuova riga aggiungere quanto segue:

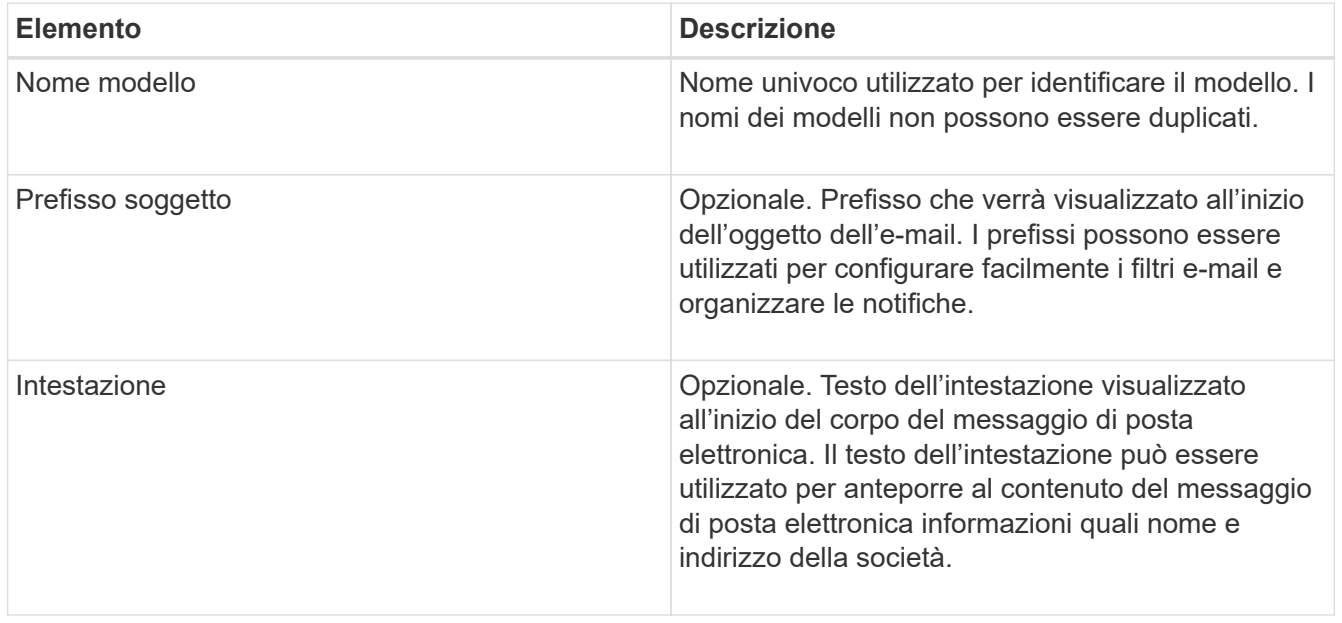

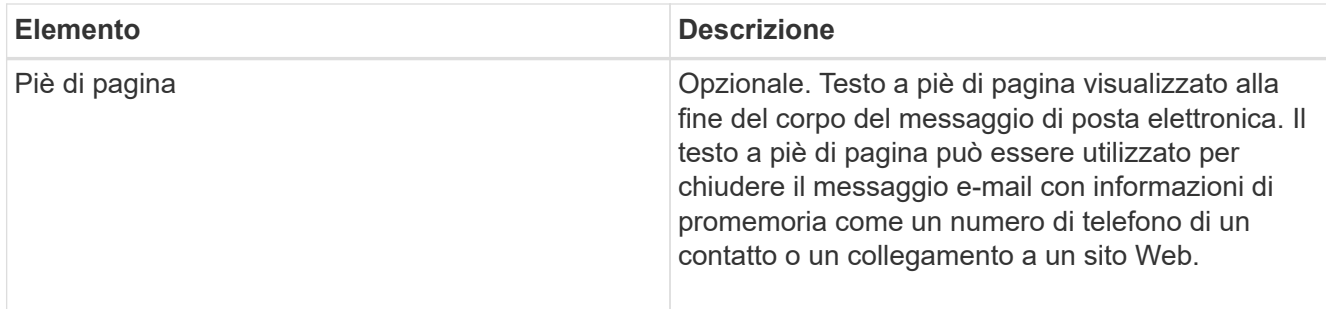

#### 5. Fare clic su **Applica modifiche**.

Viene aggiunto un nuovo modello per le notifiche.

#### **Creazione di mailing list per le notifiche di allarme (sistema legacy)**

Le mailing list consentono di notificare ai destinatari quando viene attivato un allarme legacy o quando cambia lo stato di un servizio. È necessario creare almeno una mailing list prima di poter inviare notifiche di allarme via email. Per inviare una notifica a un singolo destinatario, creare una mailing list con un indirizzo e-mail.

#### **Di cosa hai bisogno**

- È necessario accedere a Grid Manager utilizzando un browser supportato.
- È necessario disporre di autorizzazioni di accesso specifiche.
- Se si desidera specificare un modello e-mail per la mailing list (intestazione personalizzata, piè di pagina e oggetto), è necessario aver già creato il modello.

#### **A proposito di questa attività**

Utilizzare queste impostazioni per definire le mailing list utilizzate per le notifiche e-mail di allarme legacy. Queste impostazioni non vengono utilizzate per le notifiche degli avvisi.

#### **Fasi**

- 1. Selezionare **Support Alarms (legacy) Legacy Email Setup**.
- 2. Dal menu e-mail, selezionare **Liste**.
- 3. Fare clic su **Edit** (Modifica) (O Inserisci + se questa non è la prima mailing list).

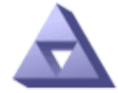

### **Email Lists**

Updated: 2016-03-17 11:56:24 PDT

#### Lists  $(0 - 0$  of 0)

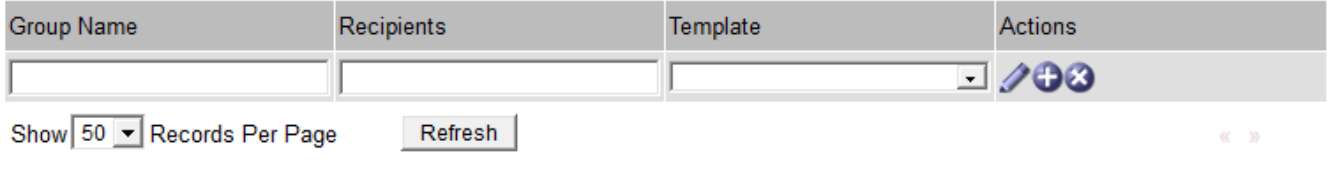

**Apply Changes** 

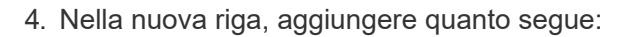

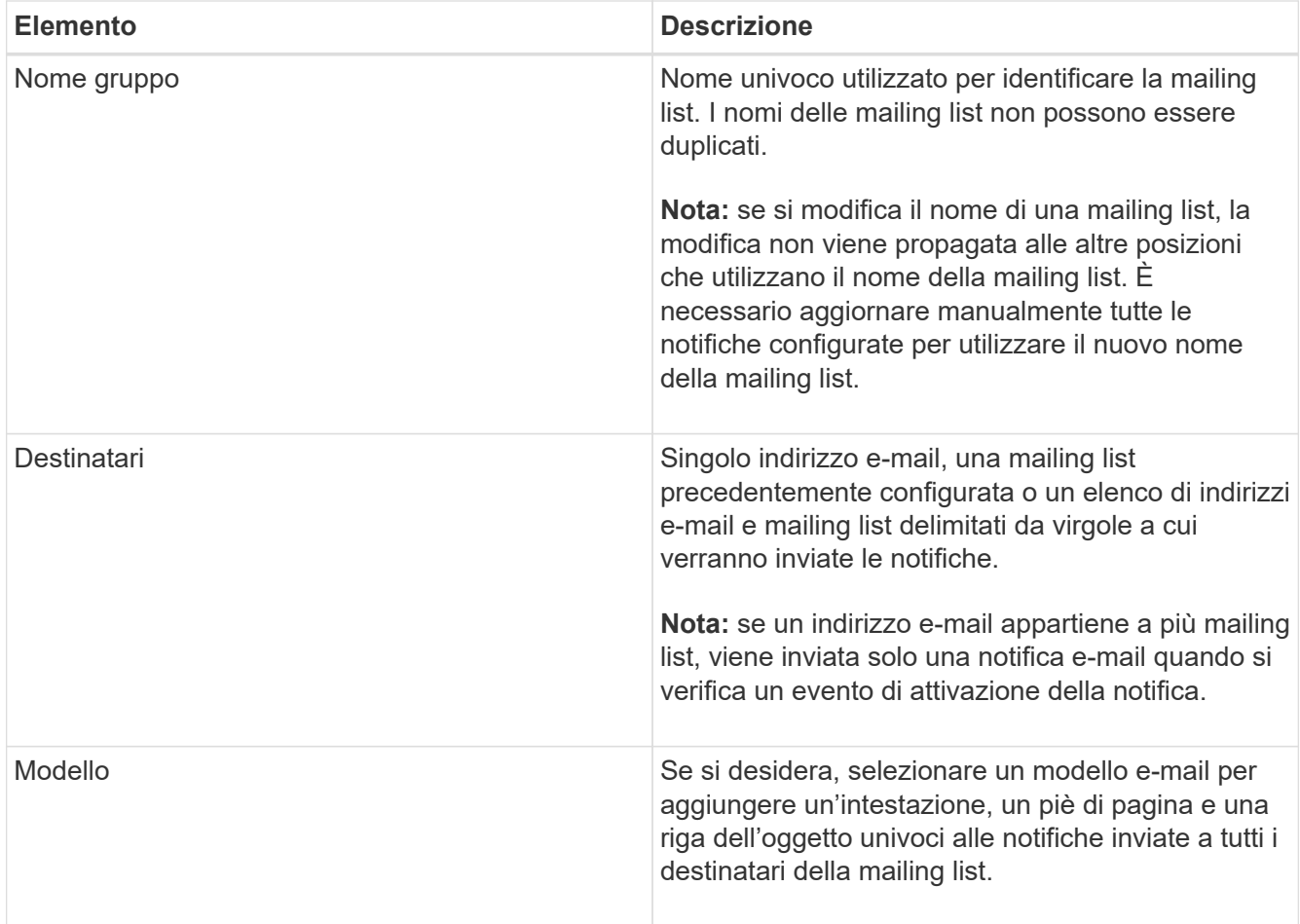

#### 5. Fare clic su **Applica modifiche**.

Viene creata una nuova mailing list.

#### **Informazioni correlate**

["Creazione di modelli e-mail di allarme \(sistema legacy\)"](#page-28-0)

#### **Configurazione delle notifiche e-mail per gli allarmi (sistema legacy)**

Per ricevere notifiche via email per il sistema di allarme legacy, i destinatari devono essere membri di una mailing list e tale elenco deve essere aggiunto alla pagina Notifiche. Le notifiche sono configurate in modo da inviare e-mail ai destinatari solo quando viene attivato un allarme con un livello di gravità specificato o quando cambia lo stato di un servizio. Pertanto, i destinatari ricevono solo le notifiche necessarie.

#### **Di cosa hai bisogno**

- È necessario accedere a Grid Manager utilizzando un browser supportato.
- È necessario disporre di autorizzazioni di accesso specifiche.
- È necessario aver configurato un elenco e-mail.

#### **A proposito di questa attività**

Utilizzare queste impostazioni per configurare le notifiche per gli allarmi legacy. Queste impostazioni non vengono utilizzate per le notifiche degli avvisi.

Se un indirizzo e-mail (o un elenco) appartiene a più mailing list, viene inviata una sola notifica e-mail quando

si verifica un evento di attivazione della notifica. Ad esempio, un gruppo di amministratori all'interno dell'organizzazione può essere configurato per ricevere notifiche per tutti gli allarmi, indipendentemente dalla gravità. Un altro gruppo potrebbe richiedere notifiche solo per gli allarmi con un livello di gravità critico. È possibile appartenere a entrambi gli elenchi. Se viene attivato un allarme critico, si riceve una sola notifica.

#### **Fasi**

- 1. Selezionare **Support Alarms (legacy) Legacy Email Setup**.
- 2. Dal menu e-mail, selezionare **Notifiche**.
- 3. Fare clic su **Edit** (Modifica) (O Inserisci + se questa non è la prima notifica).
- 4. In elenco e-mail, selezionare la mailing list.
- 5. Selezionare uno o più livelli di severità degli allarmi e stati del servizio.
- 6. Fare clic su **Applica modifiche**.

Le notifiche vengono inviate alla mailing list quando vengono attivati o modificati gli allarmi con il livello di gravità dell'allarme o lo stato di servizio selezionato.

#### **Informazioni correlate**

["Creazione di mailing list per le notifiche di allarme \(sistema legacy\)"](#page-28-0)

### ["Tipi di notifiche di allarme \(sistema legacy\)"](#page-28-0)

#### **Eliminazione delle notifiche di allarme per una mailing list (sistema legacy)**

È possibile eliminare le notifiche di allarme per una mailing list quando non si desidera più ricevere le notifiche relative agli allarmi. Ad esempio, è possibile eliminare le notifiche relative agli allarmi legacy dopo la transizione all'utilizzo delle notifiche e-mail di avviso.

#### **Di cosa hai bisogno**

- È necessario accedere a Grid Manager utilizzando un browser supportato.
- È necessario disporre di autorizzazioni di accesso specifiche.

Utilizzare queste impostazioni per eliminare le notifiche e-mail per il sistema di allarme legacy. Queste impostazioni non si applicano alle notifiche e-mail di avviso.

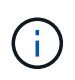

Mentre il sistema di allarme legacy continua a essere supportato, il sistema di allarme offre vantaggi significativi ed è più facile da utilizzare.

#### **Fasi**

- 1. Selezionare **Support Alarms (legacy) Legacy Email Setup**.
- 2. Dal menu e-mail, selezionare **Notifiche**.
- 3. Fare clic su Edit (Modifica) accanto alla mailing list per la quale si desidera eliminare le notifiche.
- 4. In Sospendi, selezionare la casella di controllo accanto alla mailing list che si desidera sospendere oppure selezionare **Sospendi** nella parte superiore della colonna per eliminare tutte le mailing list.
- 5. Fare clic su **Applica modifiche**.

Le notifiche di allarme legacy vengono soppresse per le mailing list selezionate.

#### **Eliminazione delle notifiche e-mail a livello di sistema**

È possibile bloccare la capacità del sistema StorageGRID di inviare notifiche e-mail per gli allarmi legacy e i messaggi AutoSupport attivati dagli eventi.

#### **Di cosa hai bisogno**

- È necessario accedere a Grid Manager utilizzando un browser supportato.
- È necessario disporre di autorizzazioni di accesso specifiche.

#### **A proposito di questa attività**

Utilizzare questa opzione per eliminare le notifiche e-mail per gli allarmi legacy e i messaggi AutoSupport attivati dagli eventi.

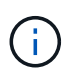

Questa opzione non elimina le notifiche email di avviso. Inoltre, non elimina i messaggi AutoSupport settimanali o attivati dall'utente.

#### **Fasi**

- 1. Selezionare **Configurazione** > **Impostazioni di sistema** > **Opzioni di visualizzazione**.
- 2. Dal menu Display Options (Opzioni di visualizzazione), selezionare **Options** (Opzioni).
- 3. Selezionare **notifica Sospendi tutto**.

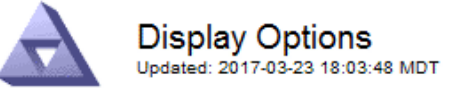

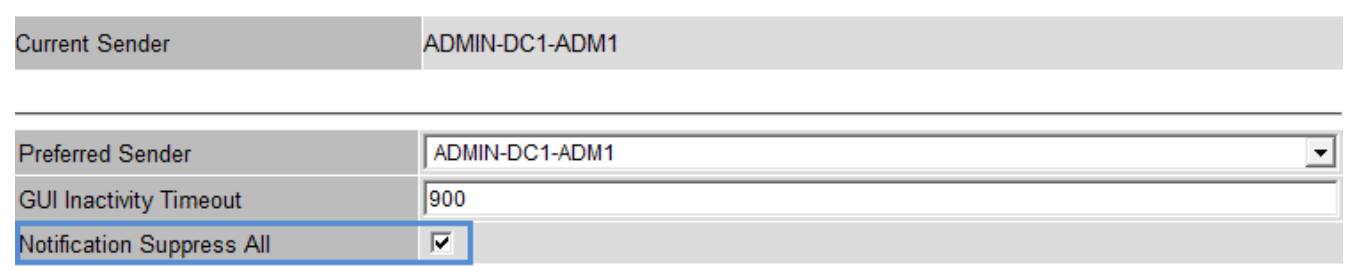

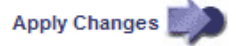

4. Fare clic su **Applica modifiche**.

Nella pagina Notifiche (**Configurazione Notifiche**) viene visualizzato il seguente messaggio:

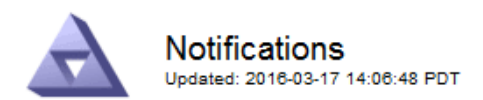

#### All e-mail notifications are now suppressed.

#### Notifications (0 - 0 of 0)

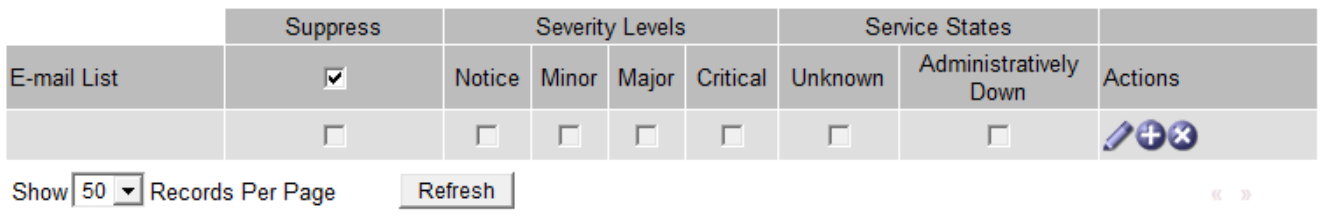

Apply Changes

#### **Informazioni correlate**

["Amministrare StorageGRID"](https://docs.netapp.com/it-it/storagegrid-115/admin/index.html)

#### **Informazioni sul copyright**

Copyright © 2024 NetApp, Inc. Tutti i diritti riservati. Stampato negli Stati Uniti d'America. Nessuna porzione di questo documento soggetta a copyright può essere riprodotta in qualsiasi formato o mezzo (grafico, elettronico o meccanico, inclusi fotocopie, registrazione, nastri o storage in un sistema elettronico) senza previo consenso scritto da parte del detentore del copyright.

Il software derivato dal materiale sottoposto a copyright di NetApp è soggetto alla seguente licenza e dichiarazione di non responsabilità:

IL PRESENTE SOFTWARE VIENE FORNITO DA NETAPP "COSÌ COM'È" E SENZA QUALSIVOGLIA TIPO DI GARANZIA IMPLICITA O ESPRESSA FRA CUI, A TITOLO ESEMPLIFICATIVO E NON ESAUSTIVO, GARANZIE IMPLICITE DI COMMERCIABILITÀ E IDONEITÀ PER UNO SCOPO SPECIFICO, CHE VENGONO DECLINATE DAL PRESENTE DOCUMENTO. NETAPP NON VERRÀ CONSIDERATA RESPONSABILE IN ALCUN CASO PER QUALSIVOGLIA DANNO DIRETTO, INDIRETTO, ACCIDENTALE, SPECIALE, ESEMPLARE E CONSEQUENZIALE (COMPRESI, A TITOLO ESEMPLIFICATIVO E NON ESAUSTIVO, PROCUREMENT O SOSTITUZIONE DI MERCI O SERVIZI, IMPOSSIBILITÀ DI UTILIZZO O PERDITA DI DATI O PROFITTI OPPURE INTERRUZIONE DELL'ATTIVITÀ AZIENDALE) CAUSATO IN QUALSIVOGLIA MODO O IN RELAZIONE A QUALUNQUE TEORIA DI RESPONSABILITÀ, SIA ESSA CONTRATTUALE, RIGOROSA O DOVUTA A INSOLVENZA (COMPRESA LA NEGLIGENZA O ALTRO) INSORTA IN QUALSIASI MODO ATTRAVERSO L'UTILIZZO DEL PRESENTE SOFTWARE ANCHE IN PRESENZA DI UN PREAVVISO CIRCA L'EVENTUALITÀ DI QUESTO TIPO DI DANNI.

NetApp si riserva il diritto di modificare in qualsiasi momento qualunque prodotto descritto nel presente documento senza fornire alcun preavviso. NetApp non si assume alcuna responsabilità circa l'utilizzo dei prodotti o materiali descritti nel presente documento, con l'eccezione di quanto concordato espressamente e per iscritto da NetApp. L'utilizzo o l'acquisto del presente prodotto non comporta il rilascio di una licenza nell'ambito di un qualche diritto di brevetto, marchio commerciale o altro diritto di proprietà intellettuale di NetApp.

Il prodotto descritto in questa guida può essere protetto da uno o più brevetti degli Stati Uniti, esteri o in attesa di approvazione.

LEGENDA PER I DIRITTI SOTTOPOSTI A LIMITAZIONE: l'utilizzo, la duplicazione o la divulgazione da parte degli enti governativi sono soggetti alle limitazioni indicate nel sottoparagrafo (b)(3) della clausola Rights in Technical Data and Computer Software del DFARS 252.227-7013 (FEB 2014) e FAR 52.227-19 (DIC 2007).

I dati contenuti nel presente documento riguardano un articolo commerciale (secondo la definizione data in FAR 2.101) e sono di proprietà di NetApp, Inc. Tutti i dati tecnici e il software NetApp forniti secondo i termini del presente Contratto sono articoli aventi natura commerciale, sviluppati con finanziamenti esclusivamente privati. Il governo statunitense ha una licenza irrevocabile limitata, non esclusiva, non trasferibile, non cedibile, mondiale, per l'utilizzo dei Dati esclusivamente in connessione con e a supporto di un contratto governativo statunitense in base al quale i Dati sono distribuiti. Con la sola esclusione di quanto indicato nel presente documento, i Dati non possono essere utilizzati, divulgati, riprodotti, modificati, visualizzati o mostrati senza la previa approvazione scritta di NetApp, Inc. I diritti di licenza del governo degli Stati Uniti per il Dipartimento della Difesa sono limitati ai diritti identificati nella clausola DFARS 252.227-7015(b) (FEB 2014).

#### **Informazioni sul marchio commerciale**

NETAPP, il logo NETAPP e i marchi elencati alla pagina<http://www.netapp.com/TM> sono marchi di NetApp, Inc. Gli altri nomi di aziende e prodotti potrebbero essere marchi dei rispettivi proprietari.